# <span id="page-0-0"></span>**2. ΓΕΝΙΚΕΣ ΛΕΙΤΟΥΡΓΙΕΣ ΠΡΟΓΡΑΜΜΑΤΟΣ**

### **2.1 ΠΕΡΙΓΡΑΦΗ ΠΕΡΙΒΑΛΛΟΝΤΟΣ**

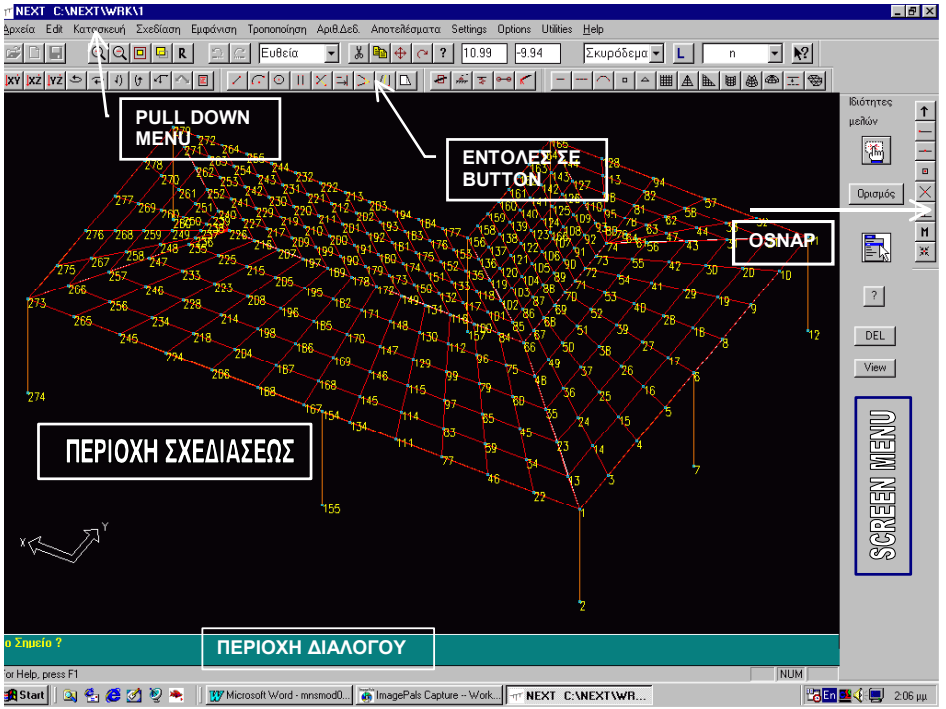

### **2.1.1 Τρόπος κλήσης εντολών**

Οι εντολές καλούνται είτε από τα pull down menu είτε από τα button τα οποία υπάρχουν σε ενότητες. Ανάλογα µ<sup>ε</sup> την ανάλυση της οθόνης την οποία έχουµ<sup>ε</sup> επιλέξει για το περιβάλλον των Windows οι ενότητες των button είναι δυνατόν να µετακινηθούν µ<sup>ε</sup> τον πάγιο στα windows τρόπο "drag", δηλαδή, µετακίνηση µ<sup>ε</sup> το αριστερό πλήκτρο του mouse διαρκώς πατηµένο. Ακόµη είναι δυνατόν να επιλεγεί ποιες από τις ενότητες των button θα <sup>ε</sup>µφανίζονται στην οθόνη κάνοντας δεξί click σε οποιαδήποτε από αυτές.

Ανάλυση - ∆ιαστασιολόγηση γραµµικών και επιφανειακών πεπερασµένων στοιχείων

<span id="page-1-0"></span>Κατά την διάρκεια εκτέλεσης κάποιας εντολής το πρόγραµµ<sup>α</sup> κάνει ερωτήσεις και δέχεται δεδοµένα από το πληκτρολόγιο στην "περιοχή διαλόγου" στο κάτω µέρος της οθόνης.

Σε οποιαδήποτε φάση εκτέλεσης κάποιας εντολής είναι δυνατή η ακύρωσή της (διακοπή) κάνοντας δεξί click µ<sup>ε</sup> το mouse. Με τον ίδιο τρόπο διακόπτεται µία εντολή που έχει επαναληπτικό χαρακτήρα. Σε περίπτωση που κατά την διάρκεια εκτέλεσης κάποιας εντολής που περιµένει "input" µιας σειράς δεδοµένων από τον χρήστη, υπάρχει λόγος αναίρεσης κάποιου δεδοµένου που δόθηκε στην περιοχή διαλόγου ή υποδείχθηκε µ<sup>ε</sup> το mouse, µ<sup>ε</sup> το πλήκτρο "escape" η εντολή πηγαίνει ένα βήµ<sup>α</sup> πίσω κάνοντας την προηγούµενη ερώτηση. ∆ιαδοχικά "escape" επιστρέφουν την εντολή αντίστοιχα βήµατα πίσω. Όταν έχει ολοκληρωθεί µία εντολή καλείται ξανά µ<sup>ε</sup> το πλήκτρο space του πληκτρολογίου.

### **2.1.2 Undo – redo**

Το πρόγραµµ<sup>α</sup> έχει δυνατότητα να αναιρέσει το αποτέλεσµ<sup>α</sup> κάποιας εντολής με το button "undo"  $\Xi$ . Η δυνατότητα "undo" υπάρχει μόνο για τις εντολές σχεδίασης και επεξεργασίας γραµµών ή κόµβων, πεπ. στοιχείων. Η εντολή redo αναιρεί το αποτέλεσµ<sup>α</sup> του προηγούµενου "undo". Υπάρχει δυνατότητα για 3 διαδοχικά "undo" και "redo".

## **2.2 ΣΥΣΤΗΜΑ ΣΥΝΤΕΤΑΓΜΕΝΩΝ**

Το γενικό σύστηµ<sup>α</sup> συντεταγµένων ανάλογα µ<sup>ε</sup> το είδος του φορέα (επίπεδο πλαίσιο, εσχάρα, φορέας στον χώρο) περιγράφονται στα παρακάτω σχήµατα. Προς διευκόλυνση του προσδιορισµού σηµείων του φορέα είναι δυνατόν να ορισθούν από τον χρήστη επιπλέον συστήµατα συντεταγµένων. Η προσαρµογή των συντεταγµένων που θα δοθούν, στο γενικό σύστηµ<sup>α</sup> γίνεται αυτόµατα.

<span id="page-2-0"></span>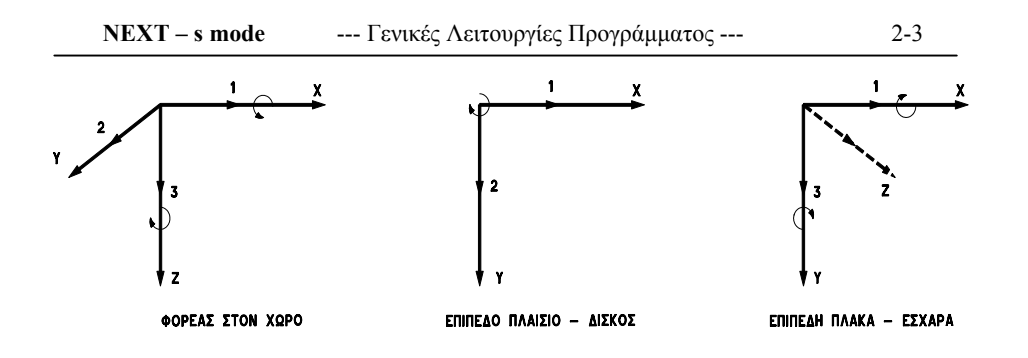

### **2.2.1 Ρυθµίσεις <sup>&</sup>gt;Συστήµατα Συντ. > Γενικό**

Κάνει τρέχον το γενικό σύστηµ<sup>α</sup> συντεταγµένων σε περίπτωση που έχει γίνει τρέχον κάποιο άλλο σύστηµ<sup>α</sup> από τον χρήστη. Όταν το γενικό σύστηµ<sup>α</sup> είναι το τρέχον στο αντίστοιχο menu είναι "µαρκαρισµένη" η λέξη "Γενικό".

### **2.2.2 Ρυθµίσεις <sup>&</sup>gt;Συστήµατα Συντ. <sup>&</sup>gt;Αρχή Συντετ.**

Προσδιορίζεται η νέα αρχή αξόνων ενώ οι άξονες του συστήµατος παραµένουν παράλληλοι και µ<sup>ε</sup> την ίδια φορά µ<sup>ε</sup> αυτούς του τρέχοντος συστήµατος (γενικού ή τοπικού).

Αρχή αξόνων ? Προσδιορίζεται το σηµείο που θα αποτελέσει την νέα αρχή των αξόνων.

### **2.2.3 Ρυθµίσεις <sup>&</sup>gt;Συστήµατα Συντ. > 3 σηµεία**

Προσδιορίζεται νέο σύστηµ<sup>α</sup> συντεταγµένων βάση τριών σηµείων σύµφωνα µ<sup>ε</sup> το παρακάτω σχήµα:

<span id="page-3-0"></span>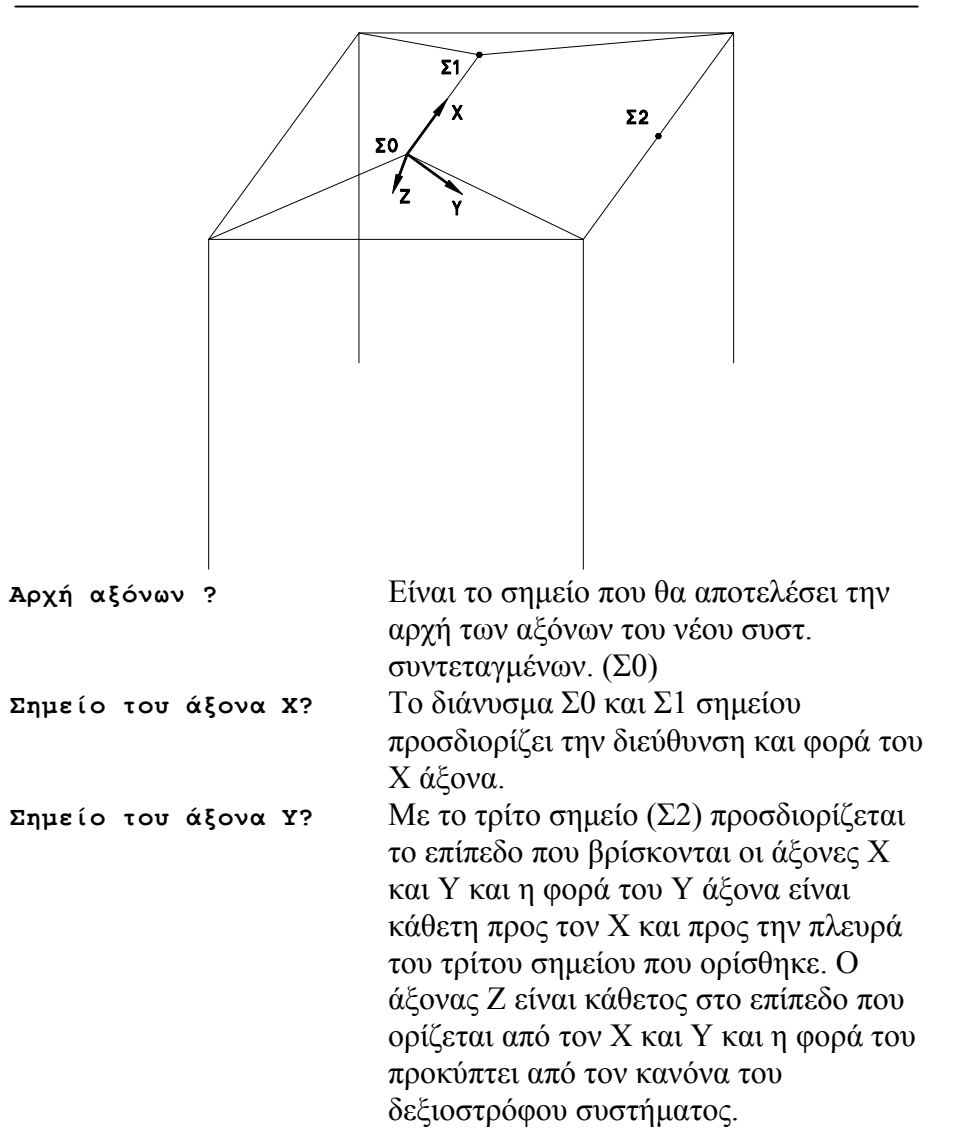

### **2.2.4 Ρυθµίσεις <sup>&</sup>gt;Συστήµατα Συντ. > View**

Το σηµείο αρχής των αξόνων παραµένει ίδιο µ<sup>ε</sup> αυτό του τρέχοντος συστήµατος και οι άξονες Χ και Υ ευθυγραµµίζονται µ<sup>ε</sup> οριζόντια και κατακόρυφη έννοια της οθόνης σχεδιάσεως.

Ανάλυση - ∆ιαστασιολόγηση γραµµικών και επιφανειακών πεπερασµένων στοιχείων

### <span id="page-4-0"></span>**2.2.5 Ρυθµίσεις <sup>&</sup>gt;Συστήµατα Συντ. <sup>&</sup>gt;Στροφή Χ**

Οι άξονες Υ και Ζ περιστρέφονται περί τον Χ άξονα κατά την γωνία που δίνεται από τον χρήστη.

Γωνία στροφής ? (σε µοίρες)

### **2.2.6 Ρυθµίσεις <sup>&</sup>gt;Συστήµατα Συντ. <sup>&</sup>gt;Στροφή Υ, Ζ**

Ανάλογα περιστρέφονται οι δύο άξονες σε ως προς τον τρίτο.

### **2.2.7 Ρυθµίσεις <sup>&</sup>gt;Συστήµατα Συντ. <sup>&</sup>gt;Κατάλογος**

Το τρέχον σύστηµ<sup>α</sup> που δηµιουργήθηκε είναι δυνατόν να φυλαχθεί µ<sup>ε</sup> κάποιο όνοµ<sup>α</sup> που θα δοθεί από τον χρήστη και να γίνει τρέχον µελλοντικά µ<sup>ε</sup> το όνοµά του.

- Save: Εμφανίζεται παράθυρο στο οποίο ο χρήστης καλείται να γράψει το όνοµ<sup>α</sup> του συστήµατος συντεταγµένων που είναι τρέχον.
- Επαναφορά : Προκειµένου να γίνει τρέχον κάποιο από τα ορισθέντα συστήµατα µαρκάρεται µ<sup>ε</sup> το mouse το όνοµά του και εκτελείται η εντολή "Επαναφορά" (ή double click στο όνοµά του).
- ∆ιαγραφή : Μαρκάρονται µ<sup>ε</sup> το mouse τα ονόµατα των συστηµάτων που δεν χρειάζονται πλέον και εκτελείται η εντολή "∆ιαγραφή".

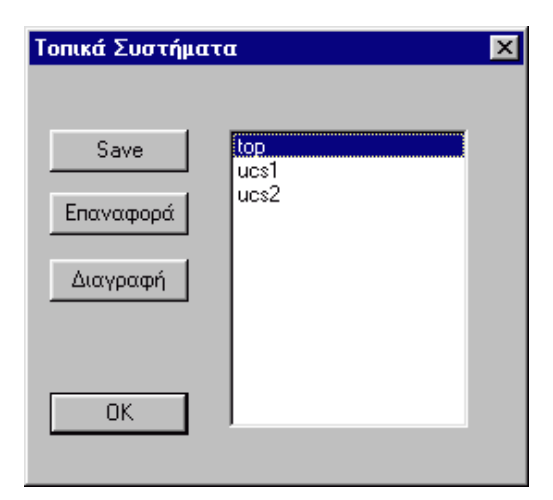

Ανάλυση - ∆ιαστασιολόγηση γραµµικών και επιφανειακών πεπερασµένων στοιχείων

# <span id="page-5-0"></span>**2.3 ΒΟΗΘΗΤΙΚΕΣ ΕΠΙΦΑΝΕΙΕΣ**

Για την καλύτερη εισαγωγή των τριδιάστατων φορέων, µπορούµ<sup>ε</sup> να ορίσουµ<sup>ε</sup> επίπεδα εργασίας καθώς και αδιαφανείς επιφάνειες, ώστε να απλοποιήσουµ<sup>ε</sup> την εισαγωγή των δεδοµένων καθώς και την παρουσίαση των αποτελεσµάτων.

## **2.3.1 Επίπεδα εργασίας**

Ένα επίπεδο εργασίας είναι µία επιφάνεια που µόνο τα µέλη (ράβδοι

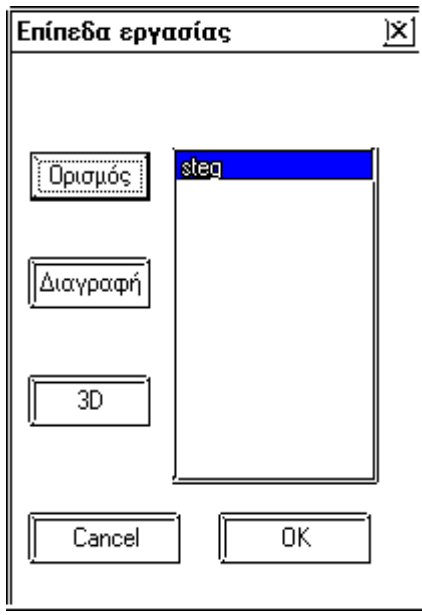

ή πεπερασµένα στοιχεία) που βρίσκονται πάνω στο επίπεδο είναι ορατά. Ένα επίπεδο εργασίας ορίζεται µ<sup>ε</sup> την βοήθεια τριών σηµείων.

Με την χρήση των επιπέδων εργασίας γίνεται ευκολότερα η εισαγωγή δεδοµένων όπως φορτία, συνθήκες στηρίξεως, δεσµεύσεις <sup>κ</sup>.λ.π. Με τον τρόπο αυτό µπορούµ<sup>ε</sup> να <sup>ε</sup>µφανίσουµ<sup>ε</sup> τα αποτελέσµατα για το <sup>τ</sup>µήµ<sup>α</sup> του φορέα που απεικονίζει στο επιλεγµένο επίπεδο εργασίας.

Υπάρχει η δυνατότητα να ορίσουμε όσα επίπεδα εργασίας θέλουµε µόνο ένα όµως µπορεί να είναι ενεργό (το

επιλεγµένο µε µπλε χρώµ<sup>α</sup> στο µενού των επιπέδων εργασίας). Επιλέγουµ<sup>ε</sup> το ενεργό επίπεδο εργασίας από το µενού των επιπέδων µ<sup>ε</sup> το όνοµ<sup>α</sup> του, και το απενεργοποιούµ<sup>ε</sup> επιλέγοντας την εντολή 3D.

# **2.3.2 Ρυθµίσεις <sup>&</sup>gt;Επίπεδα Εργασίας**

Με την εντολή αυτή <sup>ε</sup>µφανίζεται το µενού των επιπέδων εργασίας καθώς και οι βασικές εντολές.

*Ορισµός:* Αρχικά δίνουµ<sup>ε</sup> το όνοµ<sup>α</sup> του επιπέδου εργασίας και µετά δίνουµ<sup>ε</sup> τρία σηµεία που ορίζουν το επίπεδο.

Ανάλυση - ∆ιαστασιολόγηση γραµµικών και επιφανειακών πεπερασµένων στοιχείων

- <span id="page-6-0"></span>*∆ιαγραφή*: Αφού επιλέξουµ<sup>ε</sup> το όνοµ<sup>α</sup> το επιπέδου εργασίας που θέλουµ<sup>ε</sup> να διαγράψουµ<sup>ε</sup> εκτελούµ<sup>ε</sup> αυτή την εντολή.
- *3D:* Απενεργοποιούµ<sup>ε</sup> το ενεργό επίπεδο εργασίας και επανερχόµαστε στον τρισδιάστατο χώρο.

### **2.3.3 Αδιαφανείς επιφάνειες**

Μία αδιαφανή επιφάνεια είναι µία επιφάνεια που µόνο τα µέλη (ράβδοι ή πεπερασµένα στοιχεία) που βρίσκονται από το ένα µέρος του επιπέδου είναι ορατά. ∆ηλαδή χωρίζει τον χώρο σε δύο ηµιχώρους. Μία αδιαφανή επιφάνεια ορίζεται µ<sup>ε</sup> την βοήθεια τριών σηµείων. Με την χρήση των αδιαφανών επιφανειών κάνουµ<sup>ε</sup> ευκολότερη την εισαγωγή δεδοµένων έχοντας ορατό µόνο εκείνο το <sup>τ</sup>µήµ<sup>α</sup> του φορέα µου µας ενδιαφέρει. Μπορούµ<sup>ε</sup> να εφαρµόσουµ<sup>ε</sup> ταυτόχρονα όσες αδιαφανείς επιφάνειες θέλουµε, ώστε να είναι ορατό µόνο το <sup>τ</sup>µήµ<sup>α</sup> του φορέα που επιθυµούµ<sup>ε</sup> να επεξεργαστούµε.

Επιλέγοντας στο µενού των αδιαφανών επιφανειών το όνοµ<sup>α</sup> της αδιαφανής επιφάνειας την ενεργοποιούµ<sup>ε</sup> και ξαναεπιλέγοντας την απενεργοποιούµε. Επιλέγοντας περισσότερες αδιαφανείς επιφάνειες τις κάνουµ<sup>ε</sup> ώστε να ενεργούν ταυτόχρονα. Για να επανέλθουµ<sup>ε</sup> στο τριδιάστατο αρχικό µοντέλο πρέπει να τις απενεργοποιήσουµ<sup>ε</sup> όλες.

### **2.3.4 Ρυθµίσεις <sup>&</sup>gt;Αδιαφανείς Επιφάνειες**

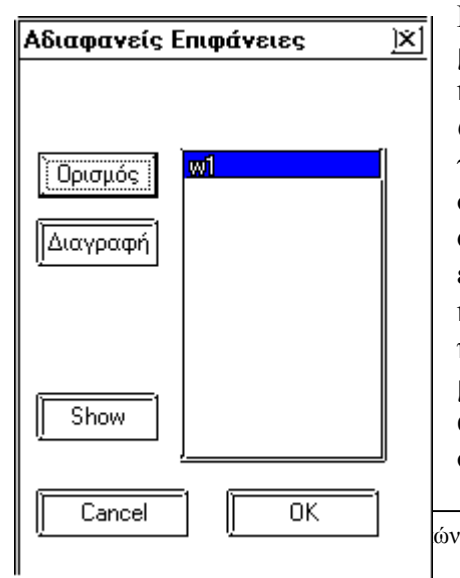

Με την εντολή αυτή <sup>ε</sup>µφανίζεται το µενού των επιπέδων εργασίας καθώς και οι βασικές εντολές. *Ορισµός*: Αρχικά δίνουµ<sup>ε</sup> το όνοµ<sup>α</sup> της αδιαφανής επιφάνειας, στη συνέχεια δίνουµ<sup>ε</sup> τρία σηµεία που ορίζουν την επιφάνεια και τότε <sup>ε</sup>µφανίζεται στην οθόνη το επίπεδο και ένα διάνυσµ<sup>α</sup> που δείχνει τον ηµίχωρο που είναι ορατό το µοντέλο µας .Μας δίνετε η δυνατότητα να αλλάξουµ<sup>ε</sup> τον ηµίχωρο πατώντας στην ερώτηση Αλλαγή διεύθυνσης

και επιφανειακών πεπερασµένων στοιχείων

<span id="page-7-0"></span>2-8 **NEXT – s mode**--- Γενικές Λειτουργίες Προγράµµατος ---

επιπέδου (Y/N) ? να απαντήσουµ<sup>ε</sup> Υ(es).

*∆ιαγραφή:* Αφού επιλέξουµ<sup>ε</sup> το όνοµ<sup>α</sup> της αδιαφανής επιφάνειας που θέλουµ<sup>ε</sup> να διαγράψουµ<sup>ε</sup> εκτελούµ<sup>ε</sup> αυτή την εντολή. *Show :* ∆είχνει τον ηµίχωρο που είναι ορατό το <sup>τ</sup>µήµ<sup>α</sup> του φορέα που επιθυµούµ<sup>ε</sup> και µας δίνει την δυνατότητα να τον αλλάξουµε.

# **2.4 ΠΡΟΣ∆ΙΟΡΙΣΜΟΣ ΣΗΜΕΙΩΝ**

Σε κάθε περίπτωση που κατά την εκτέλεση εντολής του προγράµµατος ζητείται σηµείο αυτό προσδιορίζεται µ<sup>ε</sup> τις συντεταγµένες του στο τρέχον σύστηµ<sup>α</sup> συντεταγµένων ή, δείχνοντάς το µ<sup>ε</sup> το mouse, κατά κανόνα µ<sup>ε</sup> την βοήθεια κάποιου "OSNAP".

## **2.4.1 Συντεταγµένες**

Οι συντεταγµένες που είναι δυνατόν να ορισθούν είναι:

### *2.4.1.1 Απόλυτες συντεταγµένες*

Επίπεδα προβλήµατα

**x y** Οι συντεταγµένες δίνονται πάντα ως προς το τρέχον σύστηµ<sup>α</sup> συντεταγµένων.

Σηµεία µπορούν να υποδειχθούν, σε επίπεδα προβλήµατα και δείχνοντας µ<sup>ε</sup> το mouse στο επίπεδο Χ, Υ.

### Προβλήµατα στον χώρο

**x y z** Οι συντεταγµένες δίνονται πάντα ως προς το τρέχον σύστηµ<sup>α</sup> συντεταγµένων. Αν δεν δοθεί z εννοείται z = 0.

### *2.4.1.2 Σχετικές συντεταγµένες*

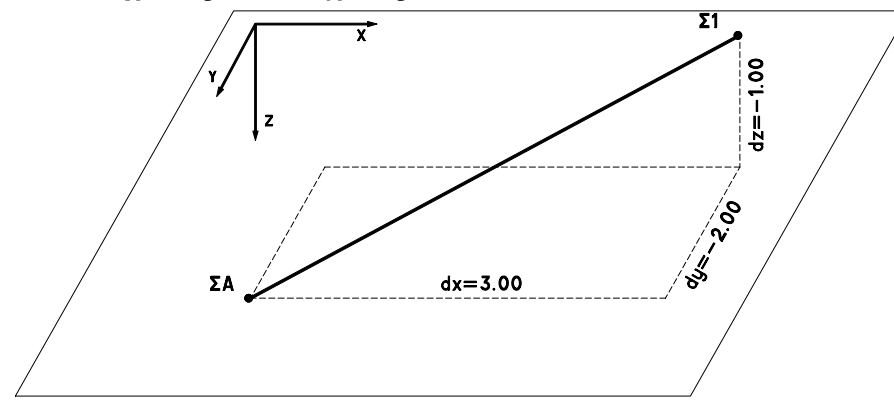

#### Επίπεδα προβλήµατα

**r dx dy** ∆ίνονται οι σχετικές συντεταγµένες του τρέχοντος συστήµατος ως προς το "προηγούµενο σηµείο" ή ως προς κάποιο άλλο που προσδιορίζεται µ<sup>ε</sup> την εντολή "σηµείο αναφοράς" (Βλέπε "OSNAP"). Με τον όρο "προηγούµενο σηµείο" εννοείται το τελευταίο σηµείο που υποδείχθηκε κατά την διάρκεια εκτέλεσης της εντολής, ή της τελευταίας εκτελεσθείσης εντολής το οποίο το πρόγραµµ<sup>α</sup> θυµάται.

### Προβλήµατα στον χώρο

**r dx dy dz** ∆ίνονται οι σχετικές συντεταγµένες του τρέχοντος συστήµατος ως προς το "προηγούµενο σηµείο" ή ως προς κάποιο άλλο που προσδιορίζεται µ<sup>ε</sup> την εντολή "σηµείο αναφοράς" (Βλέπε "OSNAP"). Αν δεν δοθεί dz εννοείται dz = 0.

### *2.4.1.3 Πολικές συντεταγµένες*

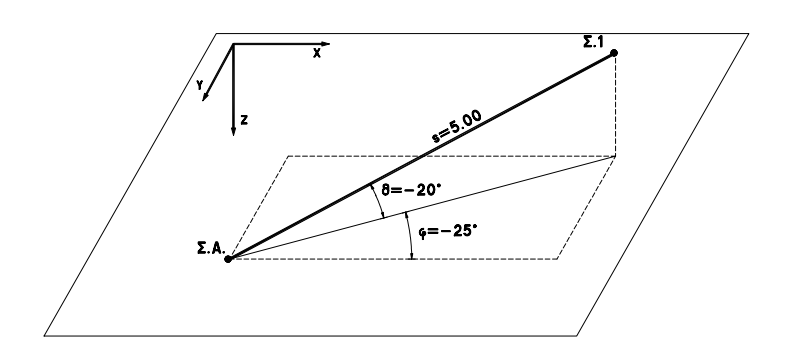

#### Επίπεδα προβλήµατα

**p s <sup>φ</sup>** <sup>s</sup>Η απόσταση του σηµείου που θα ορίσουµ<sup>ε</sup> από το "προηγούµενο σηµείο" ή κάποιο άλλο που θα υποδειχθεί ως "σηµείο αναφοράς".

> <sup>φ</sup> Η γωνία σε µοίρες (θετική κατά τη φορά του ωρολογίου) ως προς τον Χ άξονα του τρέχοντος συστήµατος συντεταγµένων. στο επίπεδο ΧΥ.

Προβλήµατα στον χώρο

**p s <sup>φ</sup> <sup>θ</sup>** s Η απόσταση του σηµείου που θα ορίσουµ<sup>ε</sup> από το "προηγούµενο σηµείο" ή κάποιο άλλο που θα υποδειχθεί ως "σηµείο αναφοράς".

> <sup>φ</sup> Η γωνία σε µοίρες (θετική κατά τη φορά του ωρολογίου) ως προς τον Χ άξονα του τρέχοντος συστήµατος συντεταγµένων στο επίπεδο ΧΥ.

θ Η γωνία σε µοίρες (θετική κατά τη φορά άξονα Ζ) ως προς το επίπεδο Χ,Υ του τρέχοντος συστήµατος συντεταγµένων. Σε περίπτωση που δεν δοθεί το "θ" εννοείται θ=0..

### <span id="page-10-0"></span>*2.4.1.4 Κυλινδρικές συντεταγµένες*

Προβλήµατα στον χώρο

**2.4.2 OSNAP** 

**c s <sup>φ</sup> dz** s Η απόσταση της προβολής του σηµείου που θα ορίσουµ<sup>ε</sup> στο επίπεδο ΧΥ από το "προηγούµενο σηµείο" ή κάποιο άλλο που θα υποδειχθεί ως "σηµείο αναφοράς".

> <sup>φ</sup> Η γωνία σε µοίρες (θετική κατά τη φορά του ωρολογίου) ως προς τον Χ άξονα του τρέχοντος συστήµατος συντεταγµένων στο επίπεδο ΧΥ.

dz σχετική συντεταγµένη Ζ του τρέχοντος συστήµατος ως προς το "προηγούµενο σηµείο".

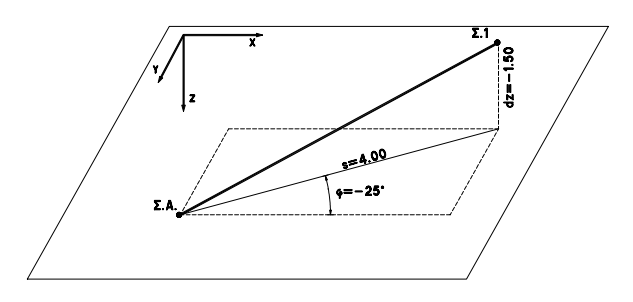

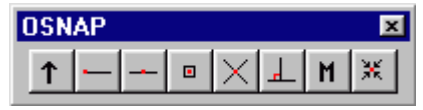

Τα OSNAP βοηθούν να προσδιορίσουµ<sup>ε</sup> την ακριβή θέση κάποιου σηµείου, όποτε αυτό ζητείται, σε εξάρτηση από τις γραµµές που αποτελούν το σχέδιο της οθόνης µας. Οι γραµµές που χρησιµοποιούνται είναι: Βοηθητικές γραµµές που έχουµ<sup>ε</sup> σχεδιάσει, οι γραµµές πιθανού σχεδίου που έχουµ<sup>ε</sup> φέρει ως DXF, αλλά και οι γραµµές των γραµµικών ή επιφανειακών πεπερασµένων στοιχείων που ήδη έχουν σχεδιασθεί. Μόλις χρησιµοποιηθεί κάποια από αυτές τις εντολές <sup>ο</sup> cursor της οθόνης αλλάζει σε τετραγωνάκι. Όλες οι εντολές

OSNAP είναι διαφανείς, δηλαδή, είναι δυνατόν να εκτελεσθούν ενώ είναι σε εξέλιξη κάποια άλλη εντολή.

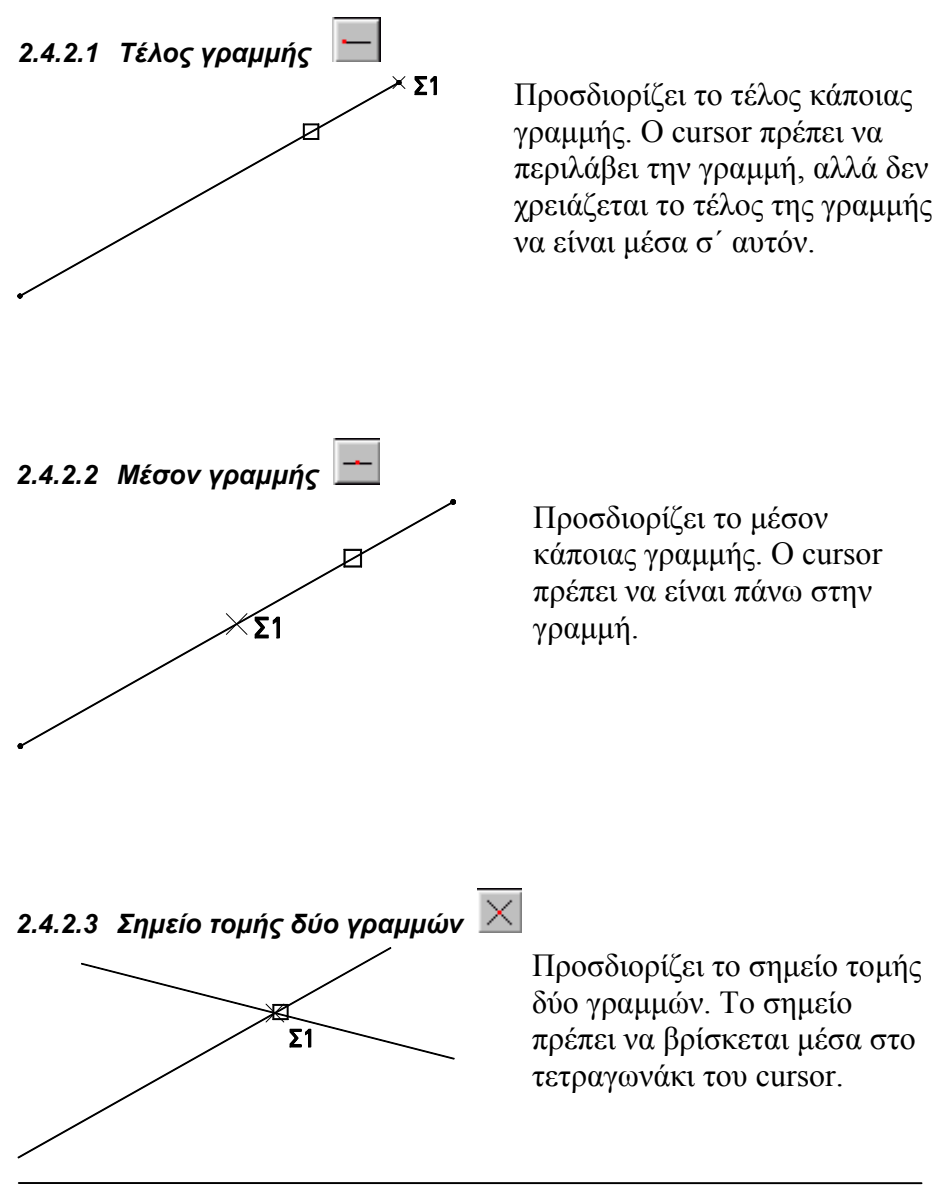

Ανάλυση - ∆ιαστασιολόγηση γραµµικών και επιφανειακών πεπερασµένων στοιχείων

### *2.4.2.4 Κόµβος*

Προσδιορίζει το ακριβές σηµείο κόµβου. Ο κόµβος πρέπει να είναι µέσα στον cursor.

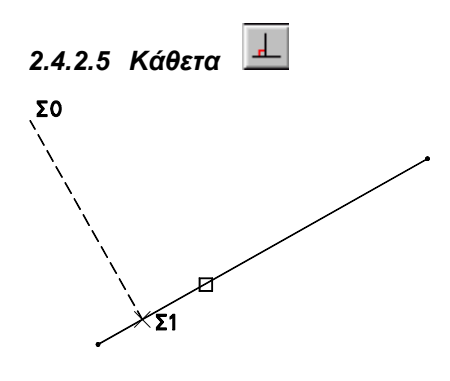

Προσδιορίζει το σηµείο Σ1 της καθέτου από το "προηγούµενο σηµείο" ή κάποιο άλλο που θα δείξουµε µ<sup>ε</sup> την εντολή "σημείο αναφοράς" <u>Σ0</u>. Το τετράγωνο του cursor αρκεί να δείξει την γραµµή στην οποία πρέπει να είναι κάθετο το διάνυσµ<sup>α</sup> Σ0 – Σ1.

### *2.4.2.6 Μόνιµο OSNAP*

Όταν για µια σειρά ενεργειών χρειαζόµαστε κάποιο OSNAP κάθε φορά που ζητείται σηµείο, έχουµ<sup>ε</sup> την δυνατότητα, να το δηλώσουµ<sup>ε</sup> και να παραµείνει σε ισχύ µέχρι να το ακυρώσουµε. Η εντολή είναι διαφανής. Για να ενεργοποιήσουµε µόνιµ<sup>ο</sup> OSNAP κάνουµ<sup>ε</sup> click µ<sup>ε</sup> το mouse στο παραπάνω πλήκτρο και <sup>α</sup>µέσως δείχνουµ<sup>ε</sup> το OSNAP που επιθυµούµε. Θα παρατηρήσουµ<sup>ε</sup> ότι το πλήκτρο του OSNAP που δηλώσαµ<sup>ε</sup> δείχνει πιεσµένο.

Μόλις εκλείψει <sup>ο</sup> λόγος ύπαρξης του µόνιµου OSNAP ακυρώνεται κάνοντας click στο ίδιο πλήκτρο.

Ανάλυση - ∆ιαστασιολόγηση γραµµικών και επιφανειακών πεπερασµένων στοιχείων

### *2.4.2.7 Απενεργοποίηση*

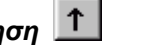

**Οι σχετικές, πολικές και κυλινδρικές συντεταγµένες είναι δυνατόν να δοθούν µόνο όταν δεν υπάρχει ορισµένο µόνιµο OSNAP**. Για να απενεργοποιηθεί το µόνιµ<sup>ο</sup> OSNAP διαρκούσης κάποιας εντολής, έτσι ώστε να δώσουµε µ<sup>ε</sup> το πληκτρολόγιο τις συντεταγµένες του εποµένου σηµείου ή να δείξουµ<sup>ε</sup> απλώς µ<sup>ε</sup> το mouse, χρησιµοποιούµ<sup>ε</sup> το κουµπί "απενεργοποίηση". To µόνιµ<sup>ο</sup> OSNAP απενεργοποιείται µόνο για το επόµενο σηµείο που θα δοθεί.

### *2.4.2.8 Σηµείο αναφοράς*

Όπως έχει ήδη αναφερθεί οι σχετικές, πολικές και πολικές συντεταγµένες δίνονται ως προς το "προηγούµενο σηµείο". Σε πολλές περιπτώσεις όµως χρειάζεται να προσδιορισθεί κάποιο άλλο σηµείο ως "σηµείο αναφοράς" των συντεταγµένων αυτών. Στην περίπτωση αυτή πατάµ<sup>ε</sup> το κουµπί αυτό πριν την εισαγωγή µέσω πληκτρολογίου των συντεταγµένων και ακολούθως δείχνουµ<sup>ε</sup> το "σηµείο αναφοράς".

Για παράδειγµ<sup>α</sup> ας υποτεθεί ότι πρέπει να σχεδιασθεί η γραµµή (Σ1, Σ2) ενώ υπάρχει ήδη στην περιοχή σχεδιάσεως η γραµµή (Σ1, Σ.Α.).

```
1. Παίρνουµε την εντολή "Ευθεία" µε το κουµπί
```
**1ο Σηµείο?**

2. Για την επιλογή του σημείου Σ1 χρησιμοποιείται το OSNAP I........Ι και δείχνουμε κοντά στο σηµείο Σ1 επάνω στην γραµµή (Σ1, Σ.Α.)

#### **2ο Σηµείο?**

Το σηµείο Σ2 απέχει όπως φαίνεται στο σχήµ<sup>α</sup> +1.0µ κατά Χ και +1.0µ κατά Υ από το σηµείο Σ.Α.

3. Χρησιμοποιούμε το OSNAP

4. Γράφουµ<sup>ε</sup> στην περιοχή διαλόγου τις σχετικές συντεταγµένες ως

προς το Σ.Α. r 1.0 1.0

**Σηµείο αναφοράς ?**

5. Με το OSNAP | Σείχνουμε κοντά στο σημείο Σ.Α.

Με το δεξί πλήκτρο του mouse διακόπτουµ<sup>ε</sup> την εντολή

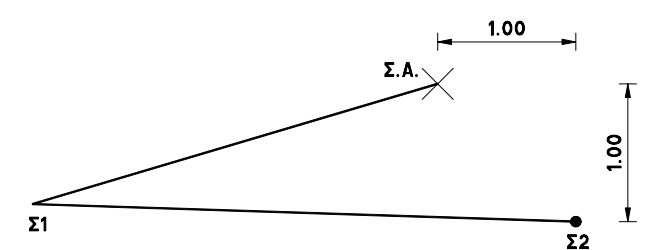

### <span id="page-14-0"></span>**2.5 ΕΝΤΟΛΕΣ ΕΜΦΑΝΙΣΗΣ ΣΧΕ∆ΙΟΥ**

# **2.5.1 ZOOM**

Οι εντολές *zoom* έχουν περιγραφεί και στο manual του *r mode* και συντάσσονται µ<sup>ε</sup> τον ίδιο τρόπο.

### *2.5.1.1 Εµφάνιση > Regen*

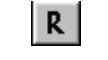

Αναδηµιουργεί το σχέδιο καθαρίζοντας από βοηθητικές γραµµές και σηµάδια ενηµερώνοντάς το για τις τελευταίες αλλαγές παραµέτρων.

## *2.5.1.2 Εµφάνιση > Zoom > Zoom*

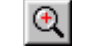

Επιλέγουµ<sup>ε</sup> την περιοχή που πρόκειται να εστιάσουµ<sup>ε</sup> δείχνοντας τα δύο σηµεία της διαγωνίου του ορθογωνίου (παραθύρου).

### *2.5.1.3 Εµφάνιση > Zoom > Σµίκρυνση*

∆ιπλασιάζει το παράθυρο σχεδιάσεως (ή µικραίνει το σχέδιο κατά ½).

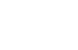

### *2.5.1.4 Εµφάνιση > Zoom > Zoom All*

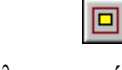

Η περιοχή σχεδιάσεως περιλαµβάνει όλο το σχέδιο (και τις βοηθητικές γραµµές από πιθανώς υπάρχον DXF).

### *2.5.1.5 Εµφάνιση > Zoom > Προηγ. Εικόνα*

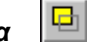

 $\Theta$ 

Επιστρέφει το µέγεθος και την θέση εστίασης πριν από το προηγούµενο Zoom. ∆ιαδοχική χρήση της εντολής ανακαλεί και προγενέστερες εικόνες (όχι περισσότερες από 20).

### *2.5.1.6 Εµφάνιση > Zoom > Μετάθεση*

Μετακινεί την απεικόνιση του σχεδίου κατά το διάνυσµ<sup>α</sup> που ορίζεται από τα δύο σηµεία που θα δείξουµε.

### <span id="page-15-0"></span>*2.5.1.7 Εµφάνιση > Zoom > Αριστερά ∆εξιά Πάνω Κάτω*

Μετακινεί την απεικόνιση του σχεδίου κατά το διάστηµ<sup>α</sup> που ορίζεται από το εύρος της οθόνης σχεδιάσεως, αφήνοντας µικρή επικάλυψη µ<sup>ε</sup> την προηγούµενη απεικόνιση. Οι εντολές αυτές εκτελούνται και µ<sup>ε</sup> τα αντίστοιχα βελάκια του πληκτρολογίου.

# **2.5.2 VIEW**

# 

Οι εντολές *view* περιστρέφουν το µάτι του παρατηρητή σε σχέση µ<sup>ε</sup> την περιοχή σχεδιάσεως. Για µεγαλύτερη εποπτεία λειτουργούν σαν να περιστρέφουν τα αντικείµενα που υπάρχουν στην περιοχή σχεδιάσεως. Σε καµία περίπτωση, όµως, δεν µετακινούν τα αντικείµενα (κόµβους, µέλη ή βοηθ. γραµµές) ως προς το απόλυτο σύστηµ<sup>α</sup> συντεταγµένων.

# *2.5.2.1 Εµφάνιση > 3D > Επίπεδο XY*

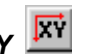

Ευθυγραµµίζει τον άξονα Z του γενικού συστήµατος συντεταγµένων µ<sup>ε</sup> το διάνυσµ<sup>α</sup> "µάτι παρατηρητή – περιοχή σχεδιάσεως".

# *2.5.2.2 Εµφάνιση > 3D > Επίπεδο XZ*

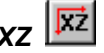

Ευθυγραµµίζει τον άξονα Υ του γενικού συστήµατος συντεταγµένων µ<sup>ε</sup> το διάνυσµ<sup>α</sup> "µάτι παρατηρητή – περιοχή σχεδιάσεως".

# *2.5.2.3 Εµφάνιση > 3D > Επίπεδο YZ*

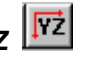

Ευθυγραµµίζει τον άξονα X του γενικού συστήµατος συντεταγµένων µ<sup>ε</sup> το διάνυσµ<sup>α</sup> "µάτι παρατηρητή – περιοχή σχεδιάσεως".

# *2.5.2.4 Εµφάνιση > 3D > Στροφή δεξιά – αριστερά*

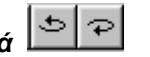

"Περιστρέφει" το σχέδιο περί νοητή κατακόρυφη γραµµή της οθόνης κατά την διεύθυνση που δείχνει το εικονίδιο.

#### Ανάλυση - ∆ιαστασιολόγηση γραµµικών και επιφανειακών πεπερασµένων στοιχείων

#### $\left| 0 \right|$   $\left| 0 \right|$ *2.5.2.5 Εµφάνιση > 3D > Στροφή πάνω – κάτω*

"Περιστρέφει" το σχέδιο περί νοητή οριζόντια γραµµή της οθόνης κατά την διεύθυνση που δείχνει το εικονίδιο.

# *2.5.2.6 Εµφάνιση > 3D > Polar*

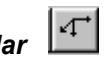

Εµφανίζει παράθυρο προκειµένου να προσδιορίσουµ<sup>ε</sup> την "στροφή" των αντικειµένων του σχεδίου βάση των γωνιών *θ* και *φ*.

# *2.5.2.7 Εµφάνιση > 3D > Τοπικό σύστηµ<sup>α</sup>*

Ευθυγραµµίζει τον άξονα Z του **τοπικού** συστήµατος συντεταγµένων µ<sup>ε</sup> το διάνυσµ<sup>α</sup> "µάτι παρατηρητή – περιοχή σχεδιάσεως".

### *2.5.2.8 Εµφάνιση > 3D > Κατάλογος προβολών*

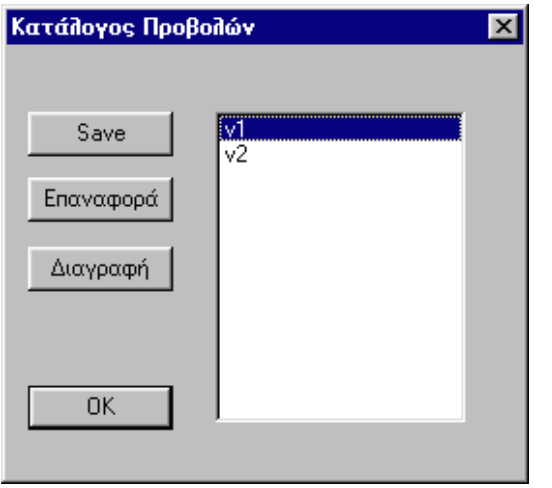

Με το παράθυρο που <sup>ε</sup>µφανίζεται έχουµ<sup>ε</sup> την δυνατότητα να διαφυλάξουµ<sup>ε</sup> το "view" που έχουµ<sup>ε</sup> δηµιουργήσει προκειµένου να το καλέσουµ<sup>ε</sup> σε επόµενο στάδιο µ<sup>ε</sup> το όνοµά του. Save :

Εµφανίζετ αι παράθυρο στο οποίο <sup>ο</sup> χρήστης καλείται να γράψει το όνοµ<sup>α</sup> του

"view" που είναι τρέχον.

Επαναφορά : Προκειµένου να γίνει τρέχον κάποιο από τα ορισθέντα "view" µαρκάρεται µ<sup>ε</sup> το mouse το όνοµά του και εκτελείται η εντολή "Επαναφορά" (ή double click στο όνοµά του).

Ανάλυση - ∆ιαστασιολόγηση γραµµικών και επιφανειακών πεπερασµένων στοιχείων

<span id="page-17-0"></span>∆ιαγραφή : Μαρκάρονται µ<sup>ε</sup> το mouse τα ονόµατα των συστηµάτων που δεν χρειάζονται πλέον και εκτελείται η εντολή "∆ιαγραφή".

### **2.5.3 Εµφάνιση > 3D > Εµφάνιση**

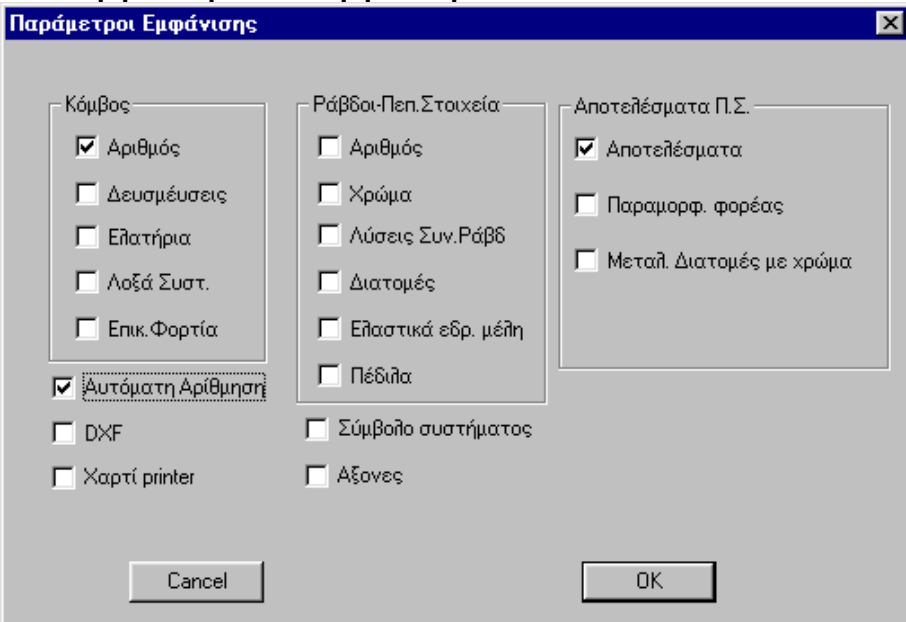

Στο παράθυρο που <sup>ε</sup>µφανίζεται επιλέγουµ<sup>ε</sup> τον τρόπο που θα βλέπουµ<sup>ε</sup> τον φορέα στην περιοχή σχεδιάσεως.

**Κόµβος**

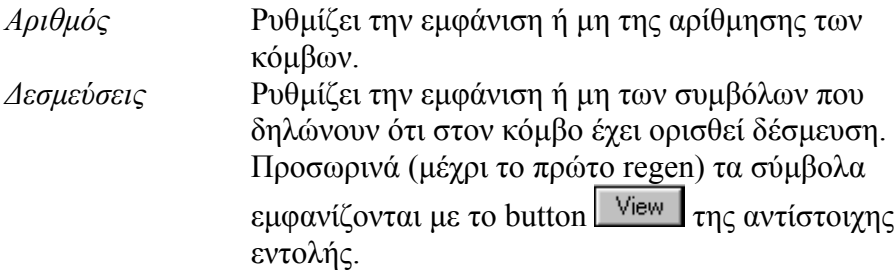

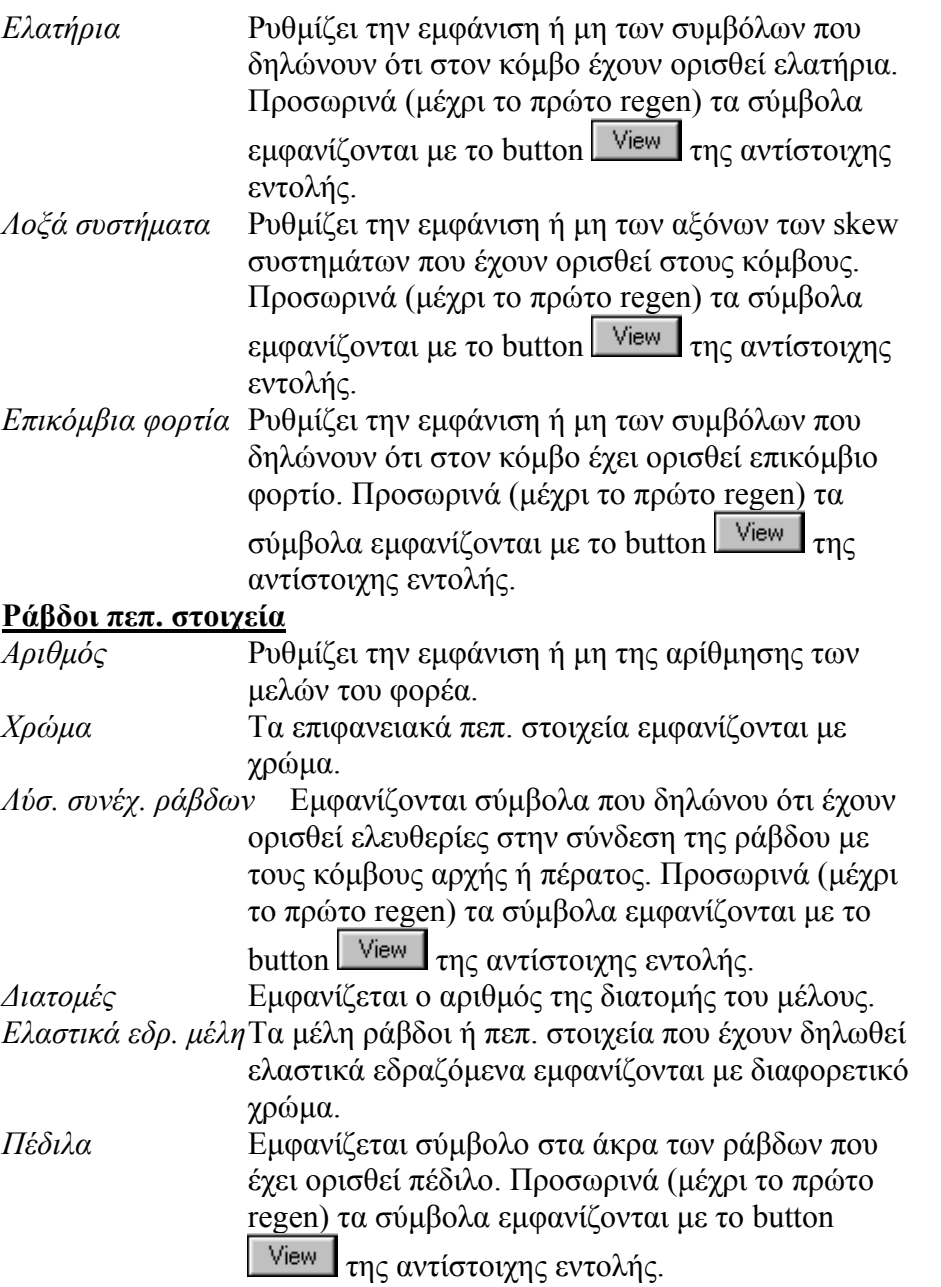

#### <span id="page-19-0"></span>2-20 **NEXT – s mode**--- Γενικές Λειτουργίες Προγράµµατος ---

*Αυτόµατη αρίθµηση*

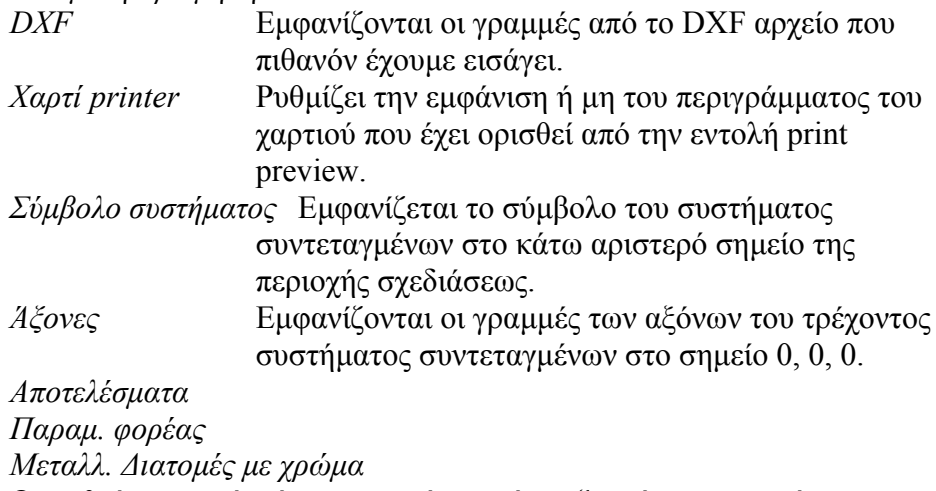

Οι ρυθµίσεις αυτές γίνονται αυτόµατα όταν ζητούνται τα αντίστοιχα αποτελέσµατα αφού προηγηθεί η επίλυση του φορέα.

### **2.5.4 Εµφάνιση > 3D > Wireframe - Hidden surface**

Wireframe: Τα επιφανειακά πεπ. στοιχεία <sup>ε</sup>µφανίζονται διαφανή (default) Hidden surface: επιφανειακά πεπ. στοιχεία <sup>ε</sup>µφανίζονται µ<sup>ε</sup> χρώµ<sup>α</sup> κρύβοντας τα στοιχεία που βρίσκονται πίσω από αυτά.

### **2.5.5 Εµφάνιση > 3D > Οθόνη - Printer**

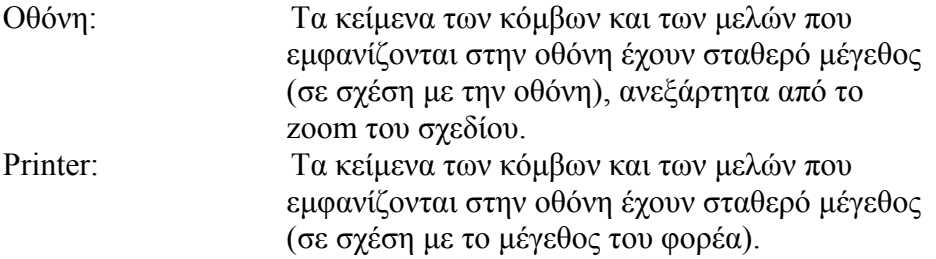

Ανάλυση - Διαστασιολόγηση γραμμικών και επιφανειακών πεπερασμένων στοιχείων

### Παράμετροι Απεικόνισης  $\overline{\mathbf{x}}$ Υψος Κειμένων  $-$  0.8 ΪÖΚ. Γωνία στροφής  $\rightarrow$  5.00 -Cancel θέση Αποτελ. Μεταλλικών δοκών  $\rightarrow$  0.50

<span id="page-20-0"></span>**2.5.6 Εµφάνιση > 3D > Παράµετροι οθόνης**

Γίνονται ρυθµίσεις σε σχέση µ<sup>ε</sup> το µέγεθος <sup>ε</sup>µφάνισης των κειµένων κόµβων και ράβδων / πεπ. στοιχείων στην οθόνη.

## **2.5.7 Εµφάνιση > 3D > Παράµετροι οθόνης**

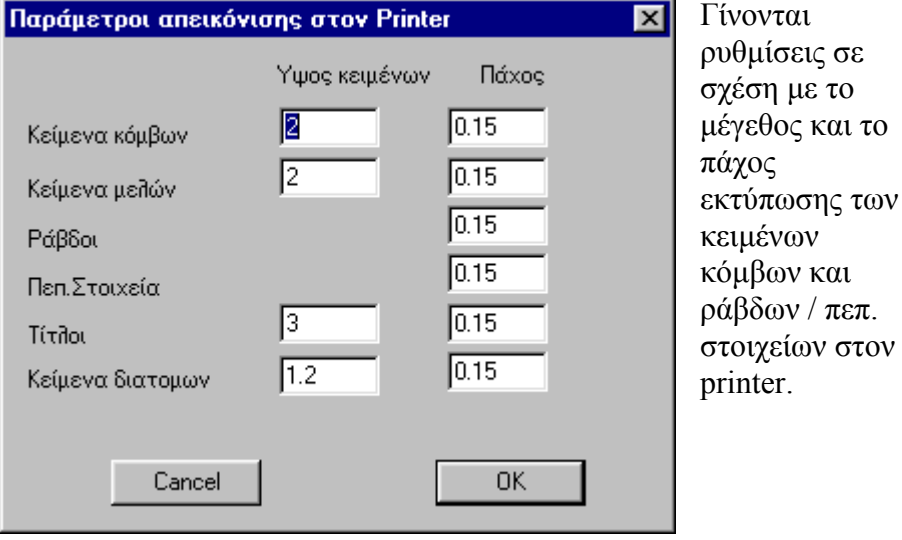

Ανάλυση - Διαστασιολόγηση γραμμικών και επιφανειακών πεπερασμένων στοιχείων

## <span id="page-21-0"></span>**2.6 ΕΠΙΛΟΓΗ ΑΝΤΙΚΕΙΜΕΝΩΝ**

Σε κάθε περίπτωση που κατά την εκτέλεση κάποιας εντολής επεξεργασίας (<sup>π</sup>.χ. µετακίνηση, διαγραφή <sup>κ</sup>.λ.<sup>π</sup>.), χρειάζεται να επιλεγεί κάποιο σύνολο αντικειµένων (κόµβοι, ράβδοι, επιφανειακά πεπ. στοιχεία ή γραµµές) που αφορούν την εντολή αυτή <sup>ε</sup>µφανίζεται αντίστοιχο παράθυρο µ<sup>ε</sup> εργαλεία για τον εύκολο προσδιορισµό αυτού του συνόλου.

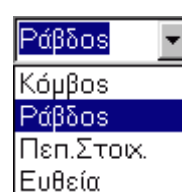

Όλες οι εντολές επεξεργασίας, εποµένως και η διαδικασία επιλογής αφορούν µόνο το είδος των αντικειµένων που είναι δηλωµένο στο αντίστοιχο "scroll bar". Ανάλογα µ<sup>ε</sup> το είδος του αντικειµένου που είναι ενεργό για τις εντολές επεξεργασίας <sup>ε</sup>µφανίζεται παράθυρο µ<sup>ε</sup> τα διατιθέµενα εργαλεία επιλογής. Η

διαδικασία επιλογής έχει επαναληπτικό χαρακτήρα και ολοκληρώνεται µ<sup>ε</sup> δεξί click του mouse. Όταν επιλέγεται κάποιο αντικείµενο παρατηρούμε ότι αλλάζει χρώμα. Το κανονικό χρώμα επανέρχεται με regen.

Με το τέλος της επιλογής αντικειµένου το πρόγραµµ<sup>α</sup> <sup>ε</sup>µφανίζει το παράθυρο.

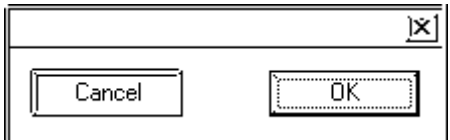

Επιλέγοντας OK συµφωνούµ<sup>ε</sup> αλλιώς ακυρώνουµ<sup>ε</sup> την διαδικασία.

### **2.6.1 ∆ιακόπτης πρόσθεσης – αφαίρεσης αντικειµένων στο**  $\pm$

### **σύνολο**

(Εµφανίζεται σε όλα τα είδη αντικειµένων)

Όταν ο διακόπτης αυτός στο παράθυρο που <sup>ε</sup>µφανίζεται είναι "πιεσµένος" τα αντικείµενα που επιλέγουµ<sup>ε</sup> αφαιρούνται από το σύνολο επιλεχθέντων αντικειµένων "selection set", διαφορετικά προστίθενται.

# <span id="page-22-0"></span>**2.6.2 Επιλογή ενός αντικειµένου**

(Εµφανίζεται σε όλα τα είδη αντικειµένων)

Όταν είναι πιεσµένος <sup>ο</sup> διακόπτης αυτός επιλέγεται ένα-ένα αντικείµενο. Ο cursor είναι τετράγωνος και αρκεί βρίσκεται επάνω στον κόµβο, ευθεία, ράβδο ή µέσα στο επιφανειακό πεπ. στοιχείο.

### **2.6.3 Επιλογή µ<sup>ε</sup> παράθυρο**

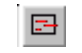

(Εµφανίζεται σε όλα τα είδη αντικειµένων)

Με τον διακόπτη αυτό επιλέγουµ<sup>ε</sup> αντικείµενα µ<sup>ε</sup> το παράθυρο που θα ορίσουµε µ<sup>ε</sup> δύο σηµεία της διαγωνίου του. Ανάλογα µ<sup>ε</sup> τον τρόπο που θα ορισθεί το παράθυρο η εντολή έχει διαφορετική συµπεριφορά.

Εµφανίζεται το µήνυµα: **Επιλογή περιοχής**

<sup>α</sup>. Αν το παράθυρο ορισθεί µ<sup>ε</sup> το δεύτερο σηµείο δεξιά του πρώτου επιλέγονται τα αντικείµενα που βρίσκονται ολόκληρα µέσα στο παράθυρο (window για τους χρήστες του Autocad).

β. Αν το παράθυρο ορισθεί µ<sup>ε</sup> το δεύτερο σηµείο αριστερά του πρώτου επιλέγονται τα αντικείµενα που έστω και ένα τους σηµείο βρίσκεται µέσα ή στην περίµετρο του παραθύρου (crossing για τους χρήστες του Autocad).

Είναι προφανές ότι αν το είδος του αντικειµένου είναι "κόµβος" οι δύο τρόποι είναι ταυτόσηµοι.

Ένα αντικείµενο είναι ορατό αν τουλάχιστον ενα ακραίο σηµείο βρίσκεται µέσα στο παράθυρο.

## **2.6.4 Επιλογή µ<sup>ε</sup> πολύγωνο**

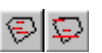

(Εµφανίζεται σε όλα τα είδη αντικειµένων)

Με τους διακόπτες αυτούς επιλέγονται αντικείµενα που βρίσκονται, ολόκληρα για τον πρώτο, έστω ένα τους σηµείο για τον δεύτερο, στο πολύγωνο που θα σχεδιάσουµ<sup>ε</sup> στην οθόνη.

## **2.6.5 Επιλογή όλων**

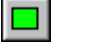

(Εµφανίζεται σε όλα τα είδη αντικειµένων)

#### <span id="page-23-0"></span>2-24 **NEXT – s mode**--- Γενικές Λειτουργίες Προγράµµατος ---

Με τον διακόπτη αυτό επιλέγονται όλα τα αντικείµενα του είδους που είναι δηλωµένο.

### **2.6.6 Επιλογή αντικειµένων παραλλήλων προς τον Χ άξονα**  $\mathsf{\mathsf{x}}$

(Εµφανίζεται σε όλα τα είδη αντικειµένων εκτός των κόµβων) Αν το είδος αντικειµένου είναι ευθείες ή ράβδοι επιλέγονται αυτές που είναι παράλληλοι µ<sup>ε</sup> το άξονα Χ του απολύτου συστήµατος συντεταγµένων. Αν το δηλωµένο είδος αντικειµένου είναι πεπ. στοιχείο επιλέγονται αυτά που <sup>ο</sup> άξονας Χ είναι παράλληλος προς το επίπεδό τους.

# **2.6.7 Επιλογή αντικειµένων παραλλήλων προς τους Υ και Ζ**

**άξονες**

(Εµφανίζεται σε όλα τα είδη αντικειµένων εκτός των κόµβων) Αντίστοιχα επιλέγονται τα αντικείµενα που είναι παράλληλα στους Υ και Ζ άξονες του απολύτου συστήµατος συντεταγµένων.

# **2.6.8 Επιλογή αντικειµένων καθέτων προς τον Χ άξονα**

 $\mathbf{z}$ 

(Εµφανίζεται σε όλα τα είδη αντικειµένων εκτός των κόµβων) Επιλέγονται τα αντικείµενα που είναι κάθετα (όχι απαραίτητα συνεπίπεδα) στον Χ άξονα του απολύτου συστήµατος συντεταγµένων.

## **2.6.9 Επιλογή αντικειµένων καθέτων προς τους Υ και Ζ άξονες**  $1y$   $1z$

(Εµφανίζεται σε όλα τα είδη αντικειµένων εκτός των κόµβων) Αντίστοιχα επιλέγονται τα αντικείµενα που είναι κάθετα στους Υ και Ζ άξονες του απολύτου συστήµατος συντεταγµένων.

# **2.7 Βοηθητικές γραµµές**

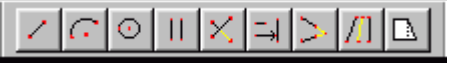

 $1\times$ 

**2.7.1 Σχεδίαση <sup>&</sup>gt;Ευθεία 1ο σηµείο?** 

Ανάλυση - ∆ιαστασιολόγηση γραµµικών και επιφανειακών πεπερασµένων στοιχείων

<span id="page-24-0"></span>**2ο σηµείο?** Ζητούνται οι θέσεις των σηµείων αρχής και πέρατος της ευθείας. Για τον προσδιορισµό του σηµείου αρχής και πέρατος ισχύουν όλα όσα έχουν περιγραφεί στην ενότητα "προσδιορισµός σηµείων"

Η εντολή είναι επαναληπτική. Έτσι στην περιοχή διαλόγου <sup>ε</sup>µφανίζεται:

**2ο σηµείο?** Η νέα ράβδος θα έχει αρχή το πέρας της προηγουµένης και πέρας το σηµείο που θα υποδειχθεί.

Η εντολή είναι επαναληπτική και διακόπτεται µ<sup>ε</sup> το δεξί πλήκτρο του mouse.

# **2.7.2 Σχεδίαση <sup>&</sup>gt;Τόξο**

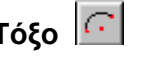

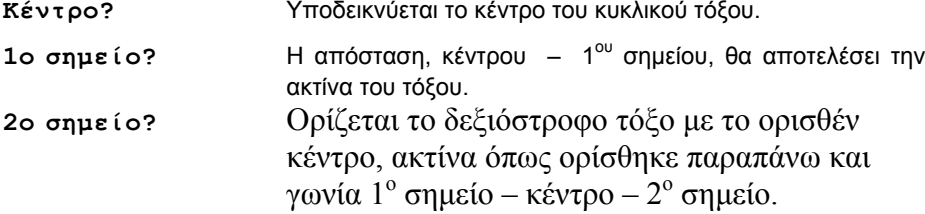

# **2.7.3 Σχεδίαση <sup>&</sup>gt;Κύκλος**

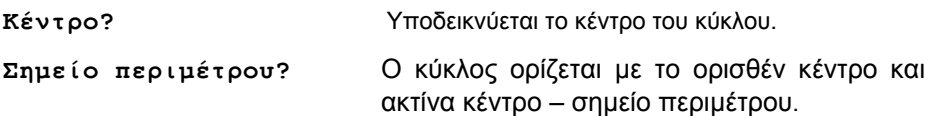

Είναι προφανές ότι αν είναι γνωστή η ακτίνα του κύκλου <sup>ο</sup> κύκλος ορίζεται βάση του κέντρου και κάποιου σηµείου της περιµέτρου που θα ορισθεί µ<sup>ε</sup> σχετικές ή πολικές συντεταγµένες.

<sup>Π</sup>.χ. Αν ακτίνα = 5**r 5 0** για να σχεδιασθεί κύκλος στο τοπικό XY

# **2.7.4 Σχεδίαση <sup>&</sup>gt;Παράλληλη ευθεία**

Η εντολή λειτουργεί µόνο στο τοπικό επίπεδο ΧΥ.

#### <span id="page-25-0"></span>2-26 **NEXT – s mode**--- Γενικές Λειτουργίες Προγράµµατος ---

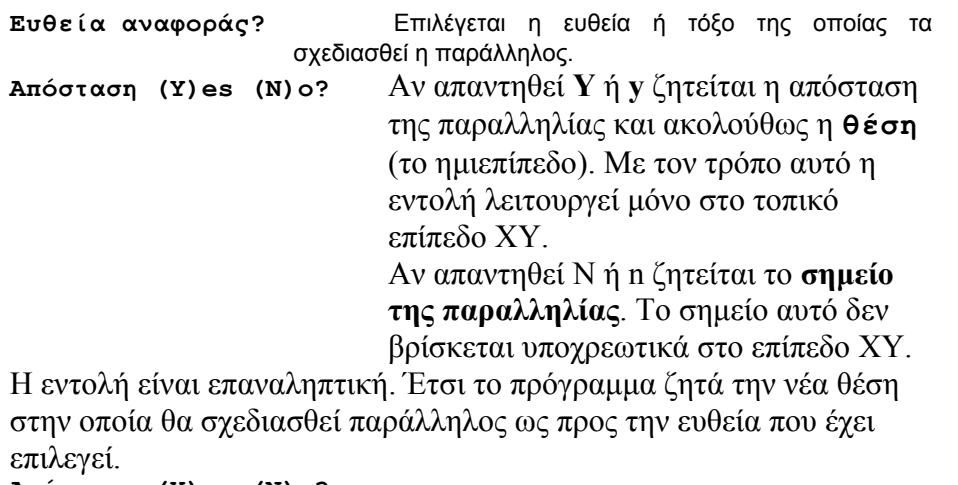

**Απόσταση (Y)es (N)o?**

# **2.7.5 Σχεδίαση > Trim**

Κόβει ευθείες και τόξα κύκλου βάση ευθείας αναφοράς που θα ορισθεί

**Ευθεία αναφοράς?** Επιλέγεται η ευθεία η οποία θα αποκόψει τα <sup>τ</sup>µήµατα των ευθειών ή τόξων που θα ορισθούν.

**Ευθεία?** Επιλέγεται η ευθεία ή το τόξο που θα κοπεί. Το σηµείο που θα υποδειχθεί δηλώνει και την πλευρά από την οποία θα γίνει η αποκοπή.

Η εντολή είναι επαναληπτική και διακόπτεται µ<sup>ε</sup> το δεξί πλήκτρο του mouse.

# **2.7.6 Σχεδίαση > Extend**

Προεκτείνονται ευθείες και τόξα κύκλου µέχρι να <sup>τ</sup>µήσουν ευθεία αναφοράς που θα ορισθεί

**Ευθεία αναφοράς?** Επιλέγεται η ευθεία µέχρι την οποία θα προεκταθούν οι ευθείες ή τα τόξα που θα ορισθούν.

**Ευθεία?** Επιλέγεται η ευθεία ή το τόξο που θα προεκταθεί. Στα τόξα

Ανάλυση - Διαστασιολόγηση γραμμικών και επιφανειακών πεπερασμένων στοιχείων

το σηµείο που θα υποδειχθεί δηλώνει και την πλευρά που θα γίνει η προέκταση.

<span id="page-26-0"></span>Η εντολή είναι επαναληπτική και διακόπτεται µ<sup>ε</sup> το δεξί πλήκτρο του mouse.

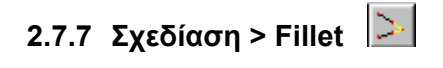

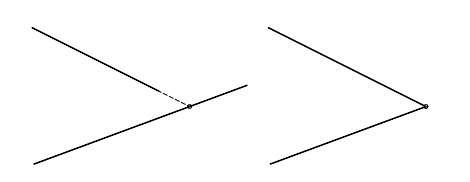

Προεκτείνει ή τέµνει τις ευθείες που θα υποδειχθούν µέχρι το σηµείο τοµής τους.

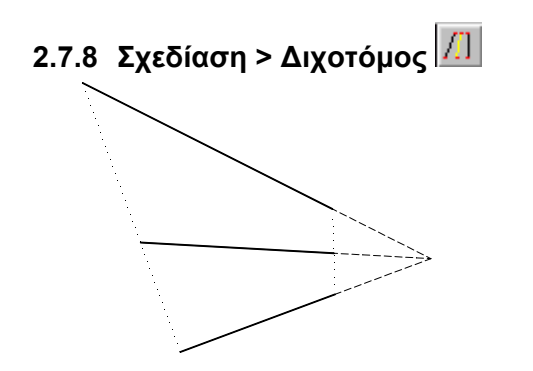

Φέρνει την διχοτόµ<sup>ο</sup> των δύο ευθειών που θα υποδειχθούν σύµφωνα µ<sup>ε</sup> το παραπλεύρως σχήµα.

### **2.7.9 Σχεδίαση > Stretch ευθειών**

Με την εντολή αυτή µετακινούνται τα άκρα των ευθειών που θα υποδειχθούν κατά το διάνυσµ<sup>α</sup> που προσδιορίζεται µ<sup>ε</sup> δύο σηµεία. Η σύνταξη της εντολής περιγράφεται µ<sup>ε</sup> το παράδειγµ<sup>α</sup> του παρακάτω σχήµατος.

<span id="page-27-0"></span>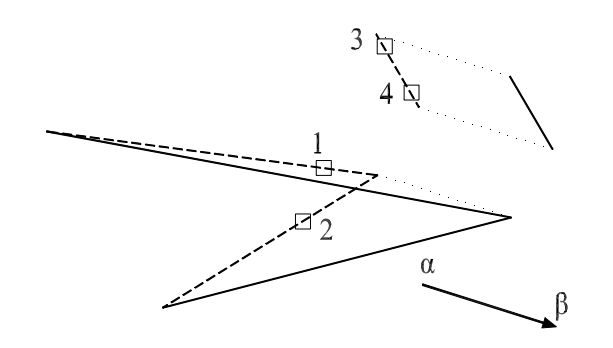

**Σηµείο αναφοράς?** Επιλέγεται το σηµείο **<sup>α</sup>**.

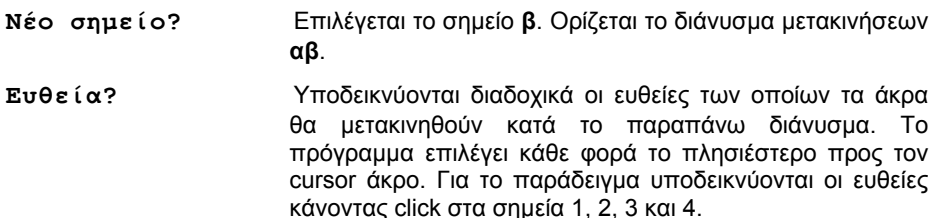

#### **2.7.10 Layer βοηθητικών γραµµών**

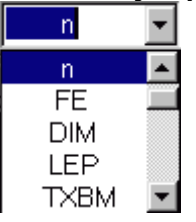

Με την δηµιουργία νέας µελέτης το µόνο layer που δηµιουργεί το πρόγραµµ<sup>α</sup> ονοµάζεται **<sup>n</sup>** και όλες οι γραµµές που σχεδιάζονται ανήκουν στο layer αυτό. Ο χρήστης είναι δυνατόν να δηµιουργήσει τα δικά του layer και να καθορίσει το χρώµ<sup>α</sup> τους καθώς και το πάχος της γραµµής που θα σχεδιασθεί στον

printer. Μεταφέρονται επίσης και τα layer µ<sup>ε</sup> το καθορισµένο χρώµ<sup>α</sup> από το DXF αρχείο που είναι δυνατόν να εισαχθεί. Τα layer που υπάρχουν <sup>ε</sup>µφανίζονται στο scroll bar στο άνω δεξί <sup>τ</sup>µήµ<sup>α</sup> της οθόνης από όπου µπορεί να γίνει τρέχον κάποιο που θα υποδειχθεί.

Ανάλυση - ∆ιαστασιολόγηση γραµµικών και επιφανειακών πεπερασµένων στοιχείων

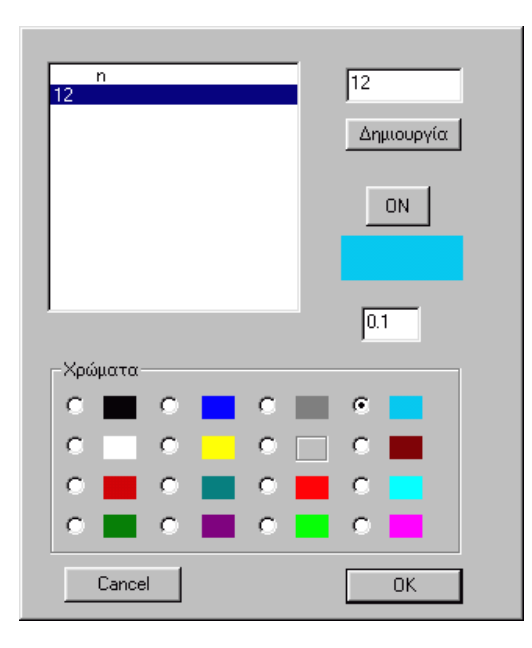

οθόνη.

Στην περίπτωση αυτή κάθε νέα γραµµή που δηµιουργείται από εντολή σχεδίασης ή από την εντολή διχοτόµου ανήκει στο τρέχον layer.

Mε το button **L** εμφανίζεται το παρακάτω παράθυρο στο οποίο έχουµ<sup>ε</sup> την δυνατότητα να δηµιουργήσουµ<sup>ε</sup> νέο layer γράφοντας το όνοµά του στην επάνω δεξιά θέση και πατώντας το button **∆ηµιουργία**, να κάνουµε on – off τα layer που µαρκάρονται, να αλλάξουµ<sup>ε</sup> το πάχος της γραµµής που θα τυπωθούν και το χρώµ<sup>α</sup> <sup>ε</sup>µφάνισης στην

# <span id="page-29-0"></span>**2.8 Σχεδιαστικές πληροφορίες**

### **2.8.1 Σχεδίαση <sup>&</sup>gt;Σχεδιαστικές πληροφορίες <sup>&</sup>gt;Σηµείο**

**Επιλογή σηµείου?** Επιλέγεται το σηµείο και στην περιοχή διαλόγου γράφονται οι απόλυτες συντεταγµένες του.

### **2.8.2 Σχεδίαση <sup>&</sup>gt;Σχεδιαστικές πληροφορίες <sup>&</sup>gt;Απόσταση**

**Επιλογή πρώτου σηµείου?** 

**Επιλογή δευτ. σηµείου?** Επιλέγονται τα σηµεία και στην περιοχή διαλόγου γράφεται η απόστασή τους.

### **2.8.3 Σχεδίαση <sup>&</sup>gt;Σχεδιαστικές πληροφορίες <sup>&</sup>gt;Γωνία**

**1ο σηµείο?** 

**2ο σηµείο?** 

**3ο σηµείο?** Το πρόγραµµ<sup>α</sup> αναγράφει στην περιοχή διαλόγου την γωνία σε µοίρες Σ1 - Σ2 - Σ3.

### **2.8.4 Σχεδίαση <sup>&</sup>gt;Σχεδιαστικές πληροφορίες <sup>&</sup>gt;Επιφάνεια**

Επιλέγεται µία σειρά σηµείων και το πρόγραµµ<sup>α</sup> αναγράφει στην περιοχή διαλόγου το <sup>ε</sup>µβαδόν του κλειστού πολυγώνου που ορίζεται από τα σηµεία αυτά.

# **2.9 ∆ιαχείριση µελετών**

## **2.9.1 Αρχεία > New**

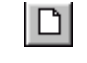

∆ηµιουργεί νέο αρχείο µελέτης. Εµφανίζεται το παράθυρο του παραπάνω σχήµατος όπου <sup>ο</sup> χρήστης καλείται να δώσει το όνοµ<sup>α</sup> του αρχείου µελέτης. Γράφεται το όνοµ<sup>α</sup> του αρχείου µελέτης χωρίς extension. Το όνοµ<sup>α</sup> του directory που ανοίγει κατ' αρχάς και που θα δηµιουργηθεί το αρχείο µελέτης καθορίζεται από τον "working directory" του "shortcut" του προγράμματος. Σε κάθε περίπτωση είναι δυνατόν να επιλεγεί <sup>ο</sup> directory που θα δηµιουργηθεί το νέο αρχείο. Σε

Ανάλυση - ∆ιαστασιολόγηση γραµµικών και επιφανειακών πεπερασµένων στοιχείων

**New File**  $7x$ Look in: Wrk  $\vert \cdot \vert$  $\vert \mathbf{E} \vert$ ø 6 e  $\blacksquare$ 1 Emp 1.dxf a File27 a Beamseri  $\blacksquare$ 1.1  $\boxed{\bullet}$  1.nxt a File28 al Crackas  $\overline{\bullet}$ 1.2  $\overline{\bullet}$  1.res a Displace an File8 52  $\overline{\blacksquare}$  1.3  $\overline{\mathbf{a}}$  File9 an dxf.dat  $\sqrt{\frac{N}{\text{Bay}}}$  1.bak 圖3 an Idyn **a** Effectiv  $\Box$  1.d a Arbitr **Lu** error.gra a input  $\left| \cdot \right|$  $\blacktriangleright$ File name: **I**  $Qpen$ Files of type: Data Files (\*.\*)  $\blacktriangledown$ Cancel □ Open as read-only Τύπος φορέα  $\overline{\mathbf{x}}$ Εσχάρα δοκών, - Πλάκα.  $\overline{\phantom{a}}$ Επίπεδο δικτύωμα. - Δίσκος. Χωροδικτύωμα. - Μεμβράνη. **OK** Επίπεδο πλαίσιο. - Δίσκος. Εσχάρα δοκών. - Πλάκα. Χωρικό πλαίσιο. - Κέλυφος. - Πτυχωτός φορέας.<br>- Κώρικό πλαίσιο. - Κέλυφος. - Πτυχωτός φορέας. Cancel ▼ παραμορφώσεις εκ τεμνουσών

Αµέσως µετά <sup>ε</sup>µφανίζεται το παράθυρο (εικόνα 2) προκειµένου να δηλωθεί το είδος του φορέα που θα δηµιουργηθεί. Ο τύπος του φορέα µπορεί να αλλάξει µ<sup>ε</sup> την εντολή **Αριθµ. ∆εδοµένα <sup>&</sup>gt;Παράµετροι <sup>&</sup>gt; Τύπος φορέα**. (Βλέπε αντίστοιχο κεφάλαιο)

περίπτωση που το όνοµ<sup>α</sup> του αρχείου υπάρχει στον directory το πρόγραµµ<sup>α</sup> <sup>ε</sup>µφανίζει µήνυµ<sup>α</sup> και δεν επιτρέπει να δηµιουργηθεί.

### <span id="page-31-0"></span>**2.9.2 Αρχεία > Open**

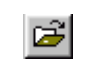

Εµφανίζεται το παράθυρο της εικόνας 1 προκειµένου να επιλέξουµ<sup>ε</sup> το αρχείο που θα διαβάσει το πρόγραµµα. Αναγράφεται το όνοµ<sup>α</sup> του αρχείου στην θέση *file name* ή αναζητούµ<sup>ε</sup> το όνοµά του µ<sup>ε</sup> τον κλασικό τρόπο των windows. O directory που ανοίγει κατ' αρχάς είναι αυτός <sup>ο</sup> οποίος έχει καθορισθεί ως "working directory".

# **2.9.3 Αρχεία > Save**

∆ηµιουργεί ή ενηµερώνει το αρχείο δεδοµένων µ<sup>ε</sup> το όνοµ<sup>α</sup> που έχει δηλωθεί κατά την εντολή *open* ή *new*.

### **2.9.4 Αρχεία > Save as**

Σώζει την µελέτη µ<sup>ε</sup> κάποιο άλλο όνοµ<sup>α</sup> που θα δοθεί από τον χρήστη στο πεδίο *file name*. Το τρέχον όνοµ<sup>α</sup> του αρχείου αλλάζει. Την επόµενη, δηλαδή, φορά που θα εκτελέσουµ<sup>ε</sup> την εντολή save θα σωθεί µ<sup>ε</sup> το τελευταίο όνοµα.

### **2.9.5 Αρχεία > DXFin**

Για την επιλογή των σηµείων µέσω κάποιου OSNAP εκτός των βοηθητικών γραµµών υπάρχει η δυνατότητα να εισαχθεί ως υπόβαθρο κάποιο αρχείο τύπου DXF (2D ή 3D) του οποίου οι γραµµές αποτελούν µέρος του σχεδίου και είναι δυνατόν να τροποποιηθούν µ<sup>ε</sup> τις εντολές επεξεργασίας.

Μετά την επιλογή του ονόµατος του αρχείου DXF, <sup>ε</sup>µφανίζεται παράθυρο όπου καλούµαστε να εισάγουµ<sup>ε</sup> κάποιον *συντελεστή µετατροπής µανάδων* σε περίπτωση που στο πρόγραµµ<sup>α</sup> από το οποίο παρήχθη το DXF οι συντεταγµένες, αναφέρονται σε άλλο σύστηµ<sup>α</sup> µονάδων από αυτό του NEXT. (default συντ. µετατρ. µονάδων=1) Ακολούθως καλούµαστε να προσδιορίσουµ<sup>ε</sup> το σηµείο που θα ταυτισθεί µ<sup>ε</sup> την αρχή των αξόνων του απολύτου συστήµατος συντεταγµένων του σχεδίου στο NEXT. (default το σηµείο 0,0,0) Οι γραµµές του DXF συνοδεύονται µ<sup>ε</sup> το layer στο οποίο ανήκουν.

### <span id="page-32-0"></span>**2.9.6 Αρχεία <sup>&</sup>gt;Γενική Κοιτόστρωση ( r-mode)**

Με την εντολή µας δίνετε η δυνατότητα να κατασκευάσουµ<sup>ε</sup> ένα µοντέλο γενικής κοιτόστρωσης µ<sup>ε</sup> πεπερασµένα στοιχεία αυτόµατα από ένα µοντέλο κτιριακό r ή q mode.

Προτού χρησιµοποιήσουµ<sup>ε</sup> αυτή την εντολή πρέπει να έχει δοθεί τουλάχιστον το περίγραµµ<sup>α</sup> της γενικής κοιτόστρωσης στο r-mode και να έχει επιλυθεί επιτυχώς. ∆ες manual r-mode κεφάλαιο 3.6

Με την εντολή το πρόγραµµ<sup>α</sup> αρχικά µας ζητά να δώσουµ<sup>ε</sup> το όνοµ<sup>α</sup> της µέλετης µας .Πρέπει δε το όνοµ<sup>α</sup> να µην έχει χρησιµοποιηθεί ξανά και προφανώς να είναι διαφορετικό από το όνοµ<sup>α</sup> που έχουµ<sup>ε</sup> χρησιµοποιήσει στο µοντέλο r-q mode.

Μετά <sup>ε</sup>µφανίζεται το παράθυρο της παρακάτω εικόνας προκειµένου να επιλέξουµ<sup>ε</sup> το αρχείο r-mode από όπου θα διαβάσει το πρόγραµµ<sup>α</sup> τα δεδοµένα της γενικής κοιτόστρωσης.

Το πρόγραµµ<sup>α</sup> διαβάζει από το αρχείο r-mode το περίγραµµα ,τις τυχόν οπές, τις δοκούς που θα συµµετέχουν στο µοντέλο,τις φορτίσεις καθώς καί τα φορτία των στύλων και κατασκευάζει ένα µοντέλο s-mode (επίπεδο πρόβληµα-πλάκα) µ<sup>ε</sup> πεπερασµένα στοιχεία.

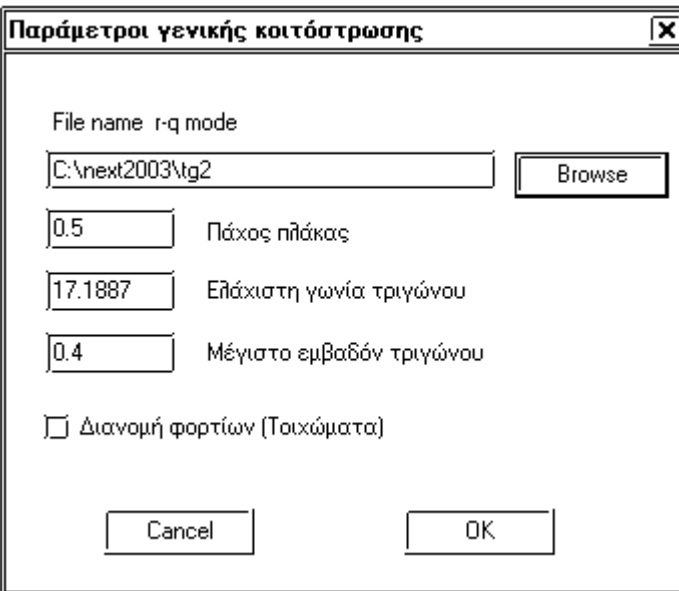

∆ίνουµ<sup>ε</sup> το πάχος της πλάκας, την ελάχιστη γωνία τριγώνου των τριγωνικών πεπερασµένων στοιχείων καθώς και το µέγιστο <sup>ε</sup>µβαδόν του κάθε τριγώνου. Η τελευταία παράµετρος ρυθµίζει και την πυκνότητα των πεπερασµένων στοιχείων.

Ο διακόπτης διανοµή φορτίων ρυθµίζει, αν κατά την µεταφορά των φορτίων , οι ροπές M2 και M3 θα διανεµηθούν σε όλο το πλάτος των τοιχωµάτων. ∆ηλαδή οι ροπές προσοµειώνονται µ<sup>ε</sup> ζεύγη δυνάµεων σε όλο το µήκος του τοιχώµατος. Συνιστάται <sup>ο</sup> διακόπτης αυτός να είναι ενεργοποιηµένος .

Με το πάτηµ<sup>α</sup> του διακόπτη OK το πρόγραµµ<sup>α</sup> κατασκευάζει ένα δίκτυο πεπερασµένων στοιχείων ,ένα δίκτυο δοκών και το µοντέλο µας είναι έτοιµ<sup>ο</sup> να επιλυθεί.

### <span id="page-34-0"></span>**2.9.7 Αρχεία <sup>&</sup>gt;Πλάκες- Πεπ.Στοιχεία (r-mode)**

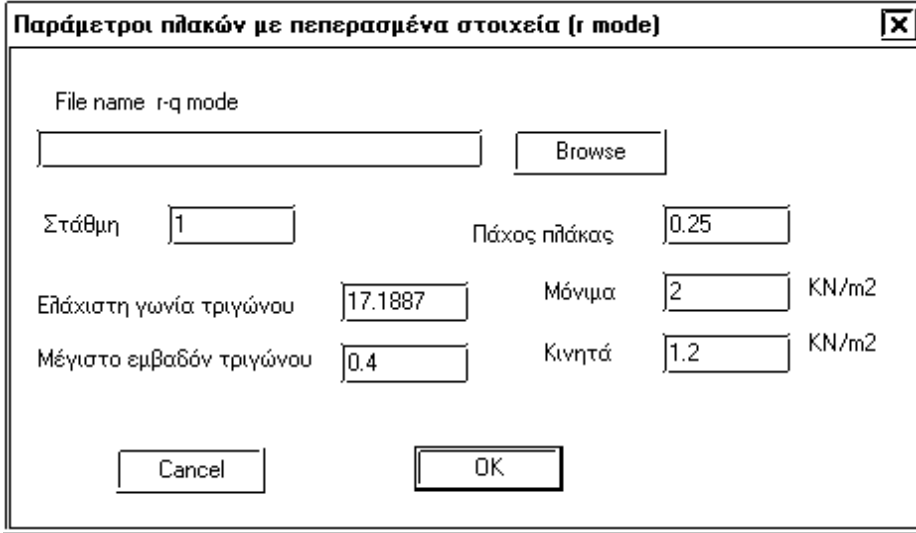

Με την εντολή αυτή, µας δίνετε η δυνατότητα να κατασκευάσουµ<sup>ε</sup> ένα δίκτυο πεπερασµένων στοιχείων µίας στάθµης (ολοκληρης ή µέρους της) αυτόµατα από ένα µοντέλο r-q mode µ<sup>ε</sup> σκοπό την αντιµετώπιση τυχόν ιδιοµορφιών <sup>π</sup>.χ Οπές.

Προτού χρησιµοποιήσουµ<sup>ε</sup> αυτή την εντολή πρέπει να έχει δοθεί τουλάχιστον το περίγραµµ<sup>α</sup> του δικτύου των πεπερασµένων στοιχείων στην επιθυµητή στάθµη στο r-mode . ∆ες manual r-mode κεφάλαιο 3.7

Με την εντολή το πρόγραµµ<sup>α</sup> αρχικά µας ζητά να δώσουµ<sup>ε</sup> το όνοµ<sup>α</sup> της µέλετης µας .Πρέπει δε το όνοµ<sup>α</sup> να µην έχει χρησιµοποιηθεί ξανά και προφανώς να είναι διαφορετικό από το όνοµ<sup>α</sup> που έχουµ<sup>ε</sup> χρησιµοποιήσει στο µοντέλο r-q mode.

Μετά <sup>ε</sup>µφανίζεται το παράθυρο της παραπάνω εικόνας προκειµένου να επιλέξουµ<sup>ε</sup> το αρχείο r-mode από όπου θα διαβάσει το πρόγραµµ<sup>α</sup> τα δεδοµένα της γενικής κοιτόστρωσης.

Το πρόγραµµ<sup>α</sup> διαβάζει από το αρχείο r-mode το περίγραµµα ,τις τυχόν οπές, τις χαρακτηριστικές ευθείες, τα χαρακτηριστικά σηµεία , τις δοκούς και τους στύλους που θα συµµετέχουν στο µοντέλο και

Ανάλυση - ∆ιαστασιολόγηση γραµµικών και επιφανειακών πεπερασµένων στοιχείων

2-36 **NEXT – s mode**--- Γενικές Λειτουργίες Προγράµµατος ---

κατασκευάζει ένα µοντέλο s-mode (χωρικό πλαίσιο) µ<sup>ε</sup> πεπερασµένα στοιχεία.

∆ίνουµ<sup>ε</sup> το πάχος της πλάκας, την ελάχιστη γωνία τριγώνου των τριγωνικών πεπερασµένων στοιχείων καθώς και το µέγιστο <sup>ε</sup>µβαδόν του κάθε τριγώνου. Η τελευταία παράµετρος ρυθµίζει και την πυκνότητα των πεπερασµένων στοιχείων. Λόγω της µορφολογίας των πλακών συνιστάται <sup>ε</sup>µβαδόν 0.1 ώς 0.4 µ2. ∆ίνουµ<sup>ε</sup> επίσης την στάθµη του µοντέλου r-q mode που θέλουµ<sup>ε</sup> να επιλύσουµε µ<sup>ε</sup> πεπερασµένα στοιχεία.

∆ίνουµ<sup>ε</sup> επισης ένα γενικό πάχος της πλάκας καθώς και ένα γενικό µόνιµ<sup>ο</sup> φορτίο καθώς και ένα γενικό κινητά φορτίο. Τα µόνιµ<sup>α</sup> φορτία το πρόγραµµ<sup>α</sup> τα υπολογίζει από το γενικό πάχος της πλάκας. *Προσοχή: Το πρόγραµµ<sup>α</sup> δεν διαβάζει από το µοντέλο r-q mode τα πάχη και τα φορτία των πλακών έτσι τυχόν διαφοροποιήσεις στα πάχη των πλακών ή στα φορτία των πλακών πρέπει να γίνουν από τον χρήστη αφού κατασκευαστεί το δίκτυο των πεπερασµένων στοιχείων.* 

Με το πάτηµ<sup>α</sup> του διακόπτη OK το πρόγραµµ<sup>α</sup> κατασκευάζει ένα δίκτυο πεπερασµένων στοιχείων ,ένα δίκτυο δοκών και το µοντέλο µας είναι έτοιµ<sup>ο</sup> να επιλυθεί.

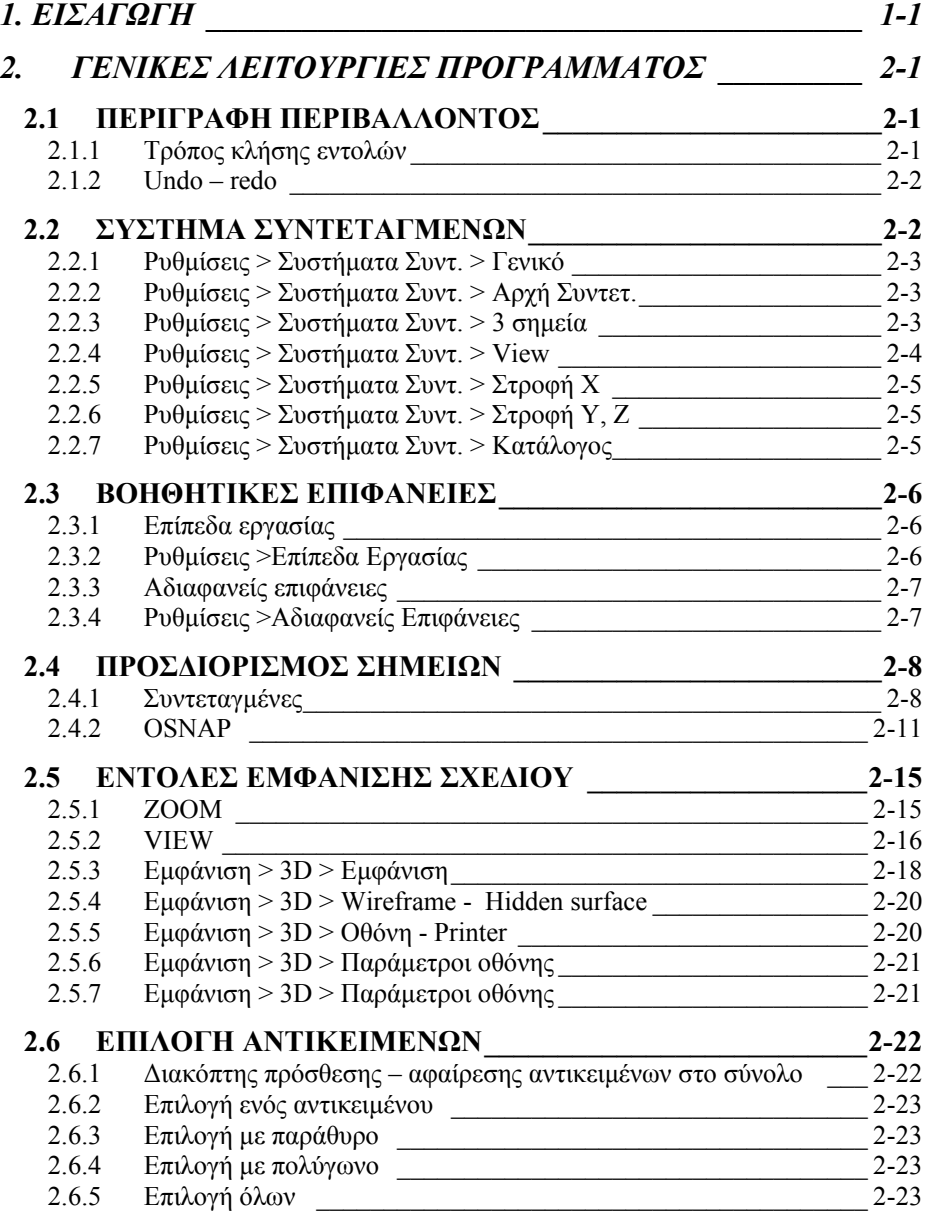

Ανάλυση - ∆ιαστασιολόγηση γραµµικών και επιφανειακών πεπερασµένων στοιχείων

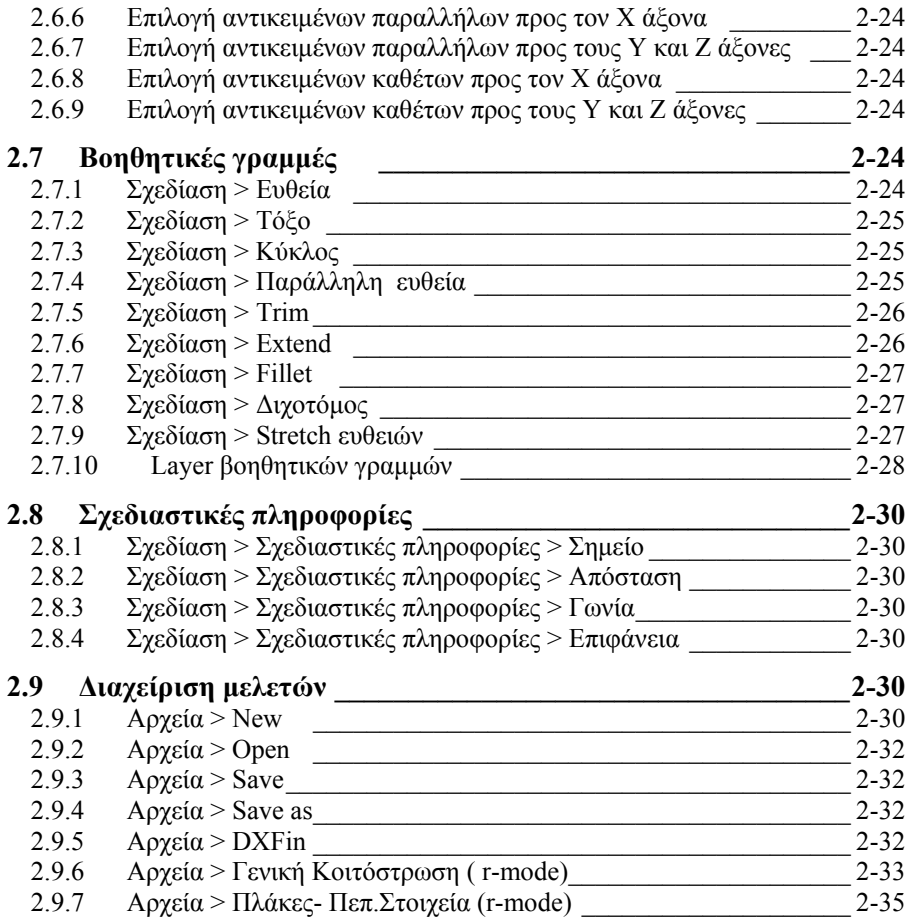